Dell Latitude 6430u Owner's Manual

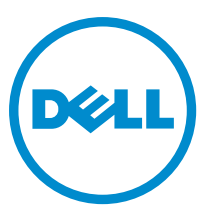

Regulatory Model: P36G Regulatory Type: P36G001

## <span id="page-1-0"></span>Notes, Cautions, and Warnings

NOTE: A NOTE indicates important information that helps you make better use of your computer. W

CAUTION: A CAUTION indicates either potential damage to hardware or loss of data and tells you how to avoid the problem.

WARNING: A WARNING indicates a potential for property damage, personal injury, or death. ∧

#### **©** 2013 Dell Inc.

Trademarks used in this text: Dell™, the Dell logo, Dell Boomi™, Dell Precision™ , OptiPlex™, Latitude™, PowerEdge™, PowerVault™, PowerConnect™, OpenManage™, EqualLogic™, Compellent™, KACE™, FlexAddress™, Force10™ and Vostro™ are trademarks of Dell Inc. Intel®, Pentium®, Xeon®, Core® and Celeron® are registered trademarks of Intel Corporation in the U.S. and other countries. AMD® is a registered trademark and AMD Opteron™, AMD Phenom™ and AMD Sempron™ are trademarks of Advanced Micro Devices, Inc. Microsoft®, Windows®, Windows Server®, Internet Explorer®, MS-DOS®, Windows Vista® and Active Directory® are either trademarks or registered trademarks of Microsoft Corporation in the United States and/or other countries. Red Hat® and Red Hat® Enterprise Linux® are registered trademarks of Red Hat, Inc. in the United States and/or other countries. Novell® and SUSE® are registered trademarks of Novell Inc. in the United States and other countries. Oracle® is a registered trademark of Oracle Corporation and/or its affiliates. Citrix®, Xen®, XenServer® and XenMotion® are either registered trademarks or trademarks of Citrix Systems, Inc. in the United States and/or other countries. VMware®, Virtual SMP®, vMotion®, vCenter® and vSphere® are registered trademarks or trademarks of VMware, Inc. in the United States or other countries. IBM® is a registered trademark of International Business Machines Corporation.

2013 - 03

Rev. A01

## **Contents**

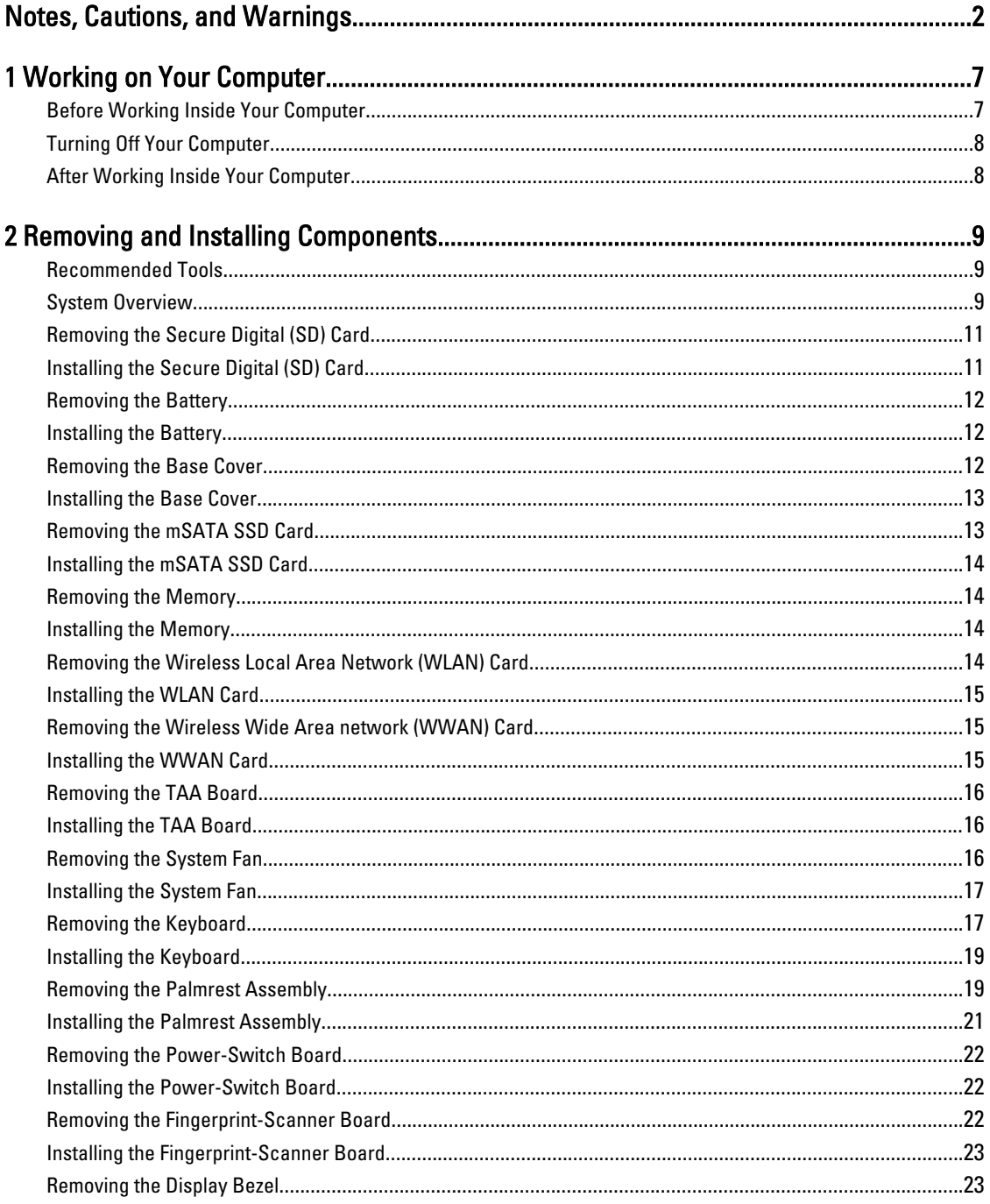

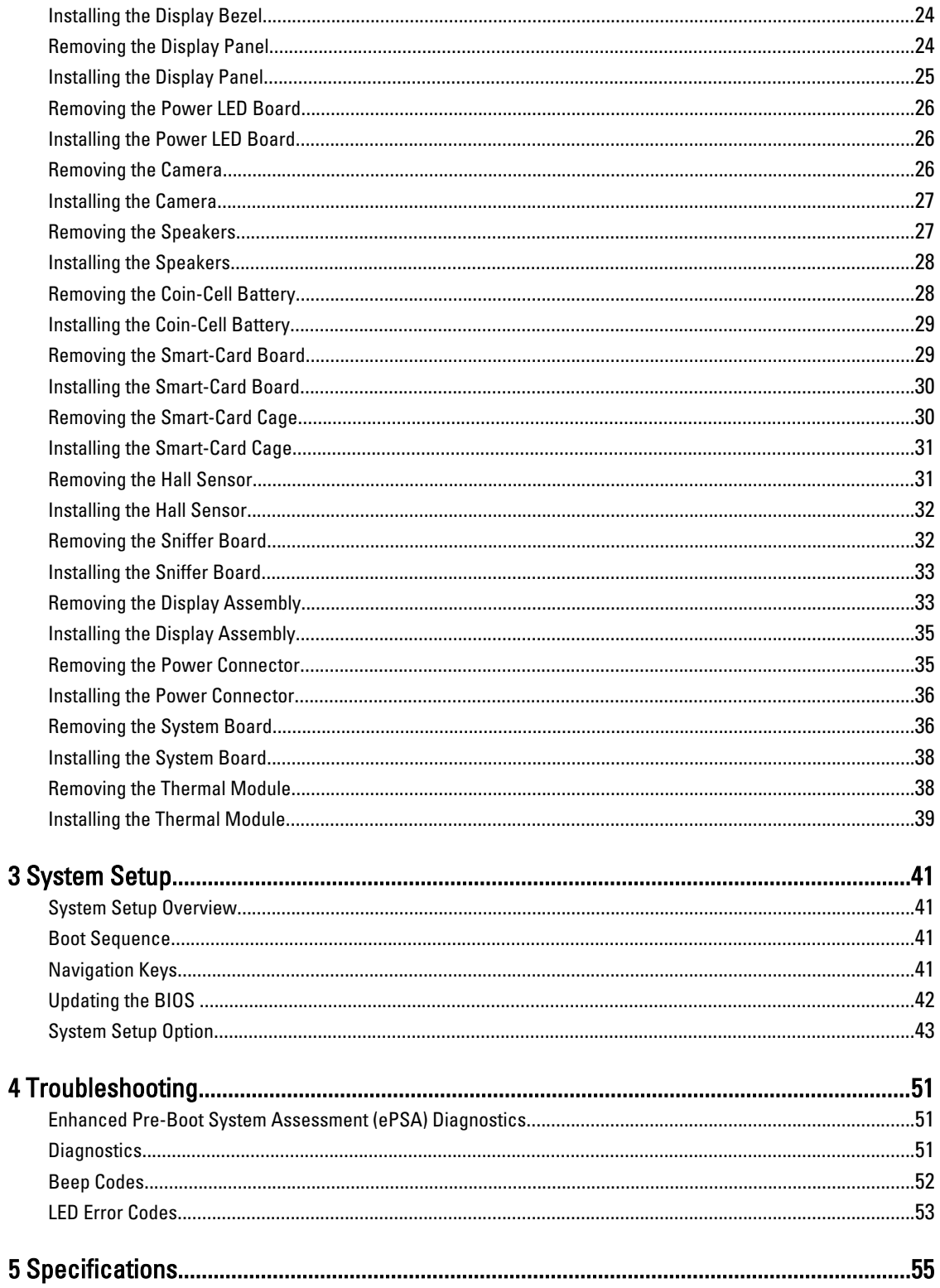

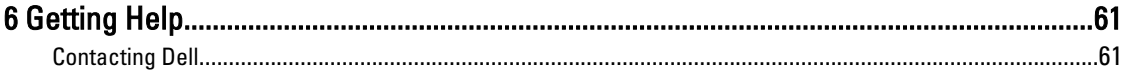

## <span id="page-6-0"></span>Working on Your Computer

### Before Working Inside Your Computer

Use the following safety guidelines to help protect your computer from potential damage and to help to ensure your personal safety. Unless otherwise noted, each procedure included in this document assumes that the following conditions exist:

- You have read the safety information that shipped with your computer.
- A component can be replaced or--if purchased separately--installed by performing the removal procedure in reverse order.

WARNING: Before working inside your computer, read the safety information that shipped with your computer. For additional safety best practices information, see the Regulatory Compliance Homepage at www.dell.com/ regulatory\_compliance

 $\bigwedge$  CAUTION: Many repairs may only be done by a certified service technician. You should only perform troubleshooting and simple repairs as authorized in your product documentation, or as directed by the online or telephone service and support team. Damage due to servicing that is not authorized by Dell is not covered by your warranty. Read and follow the safety instructions that came with the product.

 $\bigwedge$  CAUTION: To avoid electrostatic discharge, ground yourself by using a wrist grounding strap or by periodically touching an unpainted metal surface, such as a connector on the back of the computer.

CAUTION: Handle components and cards with care. Do not touch the components or contacts on a card. Hold a card by its edges or by its metal mounting bracket. Hold a component such as a processor by its edges, not by its pins.

CAUTION: When you disconnect a cable, pull on its connector or on its pull-tab, not on the cable itself. Some cables have connectors with locking tabs; if you are disconnecting this type of cable, press in on the locking tabs before you disconnect the cable. As you pull connectors apart, keep them evenly aligned to avoid bending any connector pins. Also, before you connect a cable, ensure that both connectors are correctly oriented and aligned.

NOTE: The color of your computer and certain components may appear differently than shown in this document.

To avoid damaging your computer, perform the following steps before you begin working inside the computer.

- 1. Ensure that your work surface is flat and clean to prevent the computer cover from being scratched.
- 2. Turn off your computer (see Turning Off Your Computer).

#### CAUTION: To disconnect a network cable, first unplug the cable from your computer and then unplug the cable from the network device.

- 3. Disconnect all network cables from the computer.
- 4. Disconnect your computer and all attached devices from their electrical outlets.
- 5. Press and hold the power button while the computer is unplugged to ground the system board.
- 6. Remove the cover.

U

1

<span id="page-7-0"></span>CAUTION: Before touching anything inside your computer, ground yourself by touching an unpainted metal surface, such as the metal at the back of the computer. While you work, periodically touch an unpainted metal surface to dissipate static electricity, which could harm internal components.

### Turning Off Your Computer

CAUTION: To avoid losing data, save and close all open files and exit all open programs before you turn off your computer.

- 1. Shut down the operating system:
	- In Windows 8:
		- \* Using a touch-enabled device:
			- a. Swipe in from the right edge of the screen, opening the Charms menu and select Settings.
			- b. Select the  $\bigcup$  and then select Shut down
		- Using a mouse:
			- a. Point to upper-right corner of the screen and click Settings.

b. Click the  $\bigcup$  and select Shut down.

– In Windows 7:

```
1. Click Start
```

```
2. Click Shut Down.
```
or

1. Click Start

Down..

2. Click the arrow in the lower-right corner of the Start menu as shown below, and then click Shut

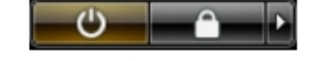

2. Ensure that the computer and all attached devices are turned off. If your computer and attached devices did not automatically turn off when you shut down your operating system, press and hold the power button for about 6 seconds to turn them off.

### After Working Inside Your Computer

After you complete any replacement procedure, ensure you connect any external devices, cards, and cables before turning on your computer.

1. Replace the cover.

#### CAUTION: To connect a network cable, first plug the cable into the network device and then plug it into the computer.

- 2. Connect any telephone or network cables to your computer.
- 3. Connect your computer and all attached devices to their electrical outlets.
- 4. Turn on your computer.
- 5. If required, verify that the computer works correctly by running the Dell Diagnostics.

## <span id="page-8-0"></span>Removing and Installing Components

This section provides detailed information on how to remove or install the components from your computer.

### Recommended Tools

The procedures in this document may require the following tools:

- Small flat-blade screwdriver
- Phillips screwdriver
- Small plastic scribe

#### System Overview

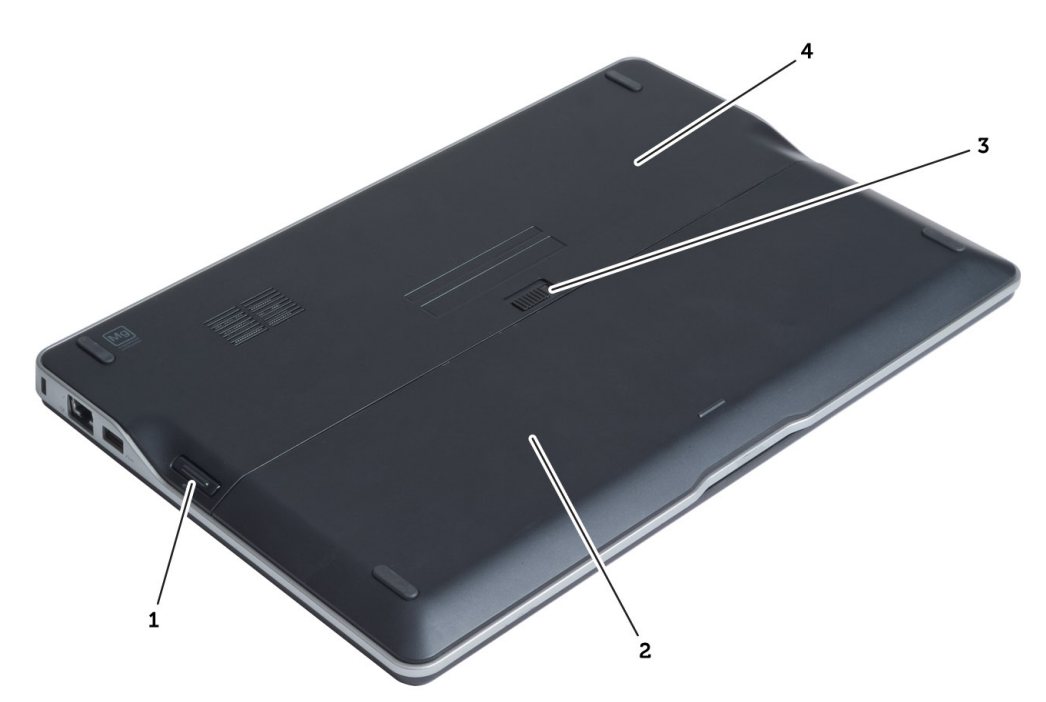

#### Figure 1. Back view

- 1. secure digital (SD) card
- 2. battery
- 3. battery release latch
- 4. base cover

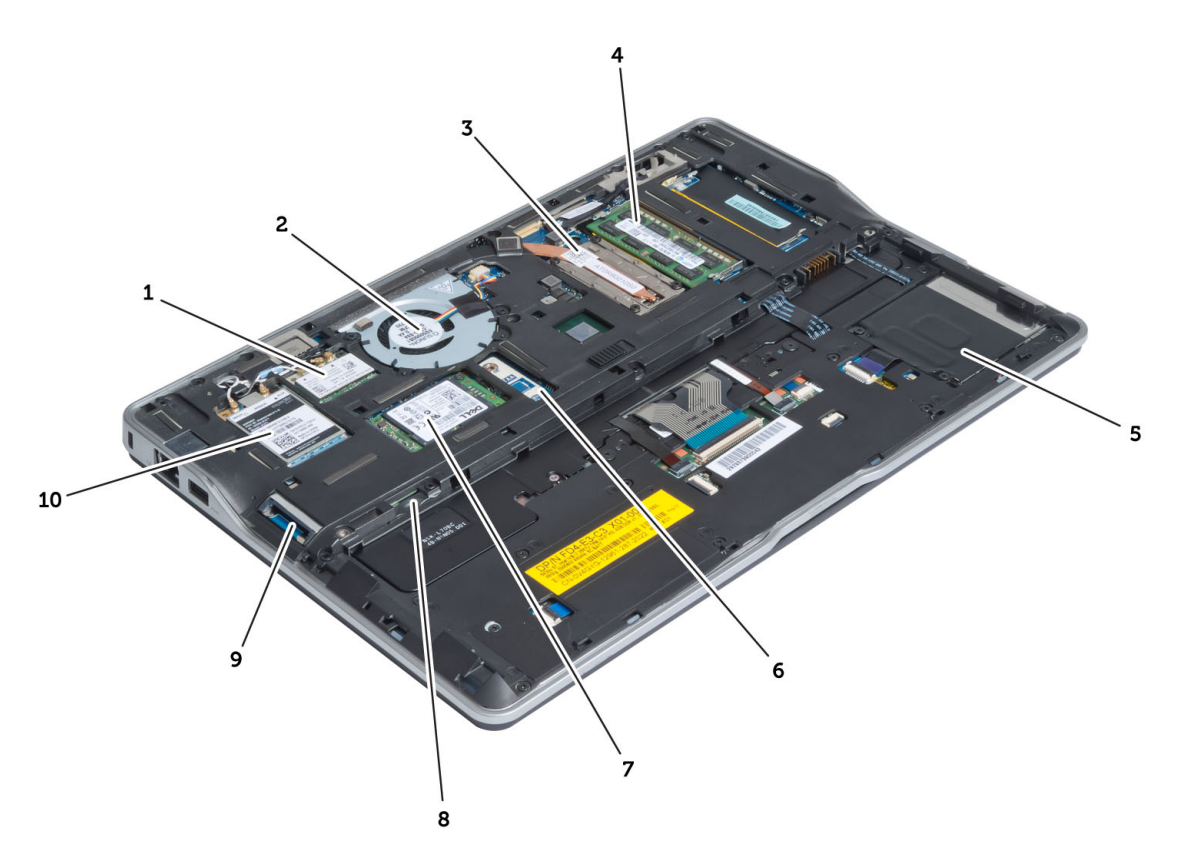

#### Figure 2. Inside view — back

- 1. wireless local area network (WLAN) card
- 2. system fan
- 3. thermal module
- 4. memory
- 5. smart card cage
- 6. TAA board
- 7. mSATA SSD card
- 8. subscriber identification module (SIM) card slot
- 9. SD card slot
- 10. wireless wide area network (WWAN) card

<span id="page-10-0"></span>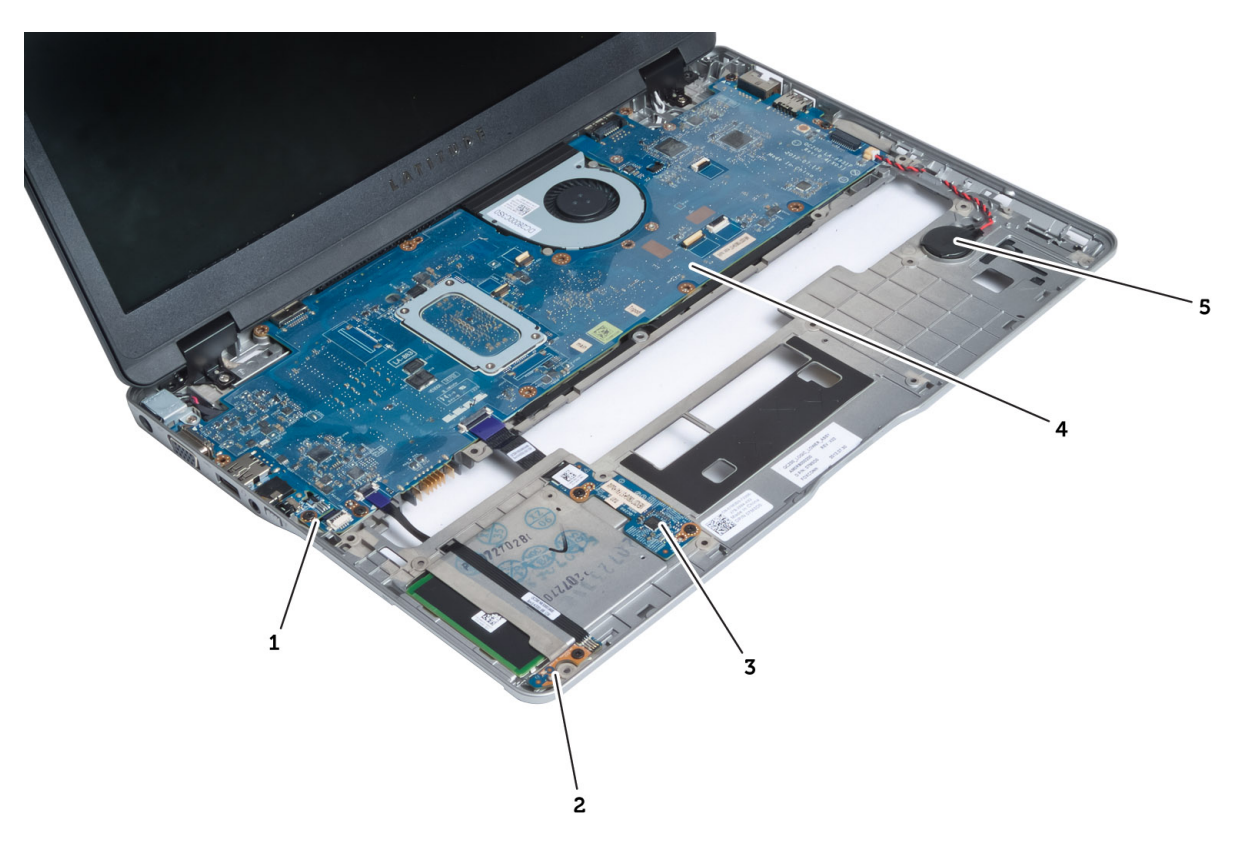

#### Figure 3. Inside view — front

- 1. sniffer board
- 2. hall sensor
- 3. smart card board
- 4. system board
- 5. coin-cell battery

### Removing the Secure Digital (SD) Card

- 1. Follow the procedures in Before Working Inside Your Computer.
- 2. Press in on the SD card to release it from the computer.

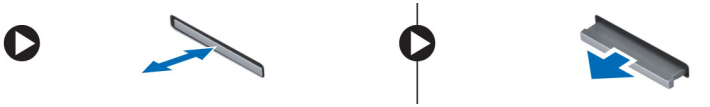

3. Slide the SD card out of the computer.

## Installing the Secure Digital (SD) Card

- 1. Push the SD card into the compartment until it clicks into place.
- 2. Follow the procedures in After Working Inside Your Computer.

### <span id="page-11-0"></span>Removing the Battery

- 1. Follow the procedures in Before Working Inside Your Computer.
- 2. Slide the release latch to unlock the battery, and slide to remove the battery from the computer.

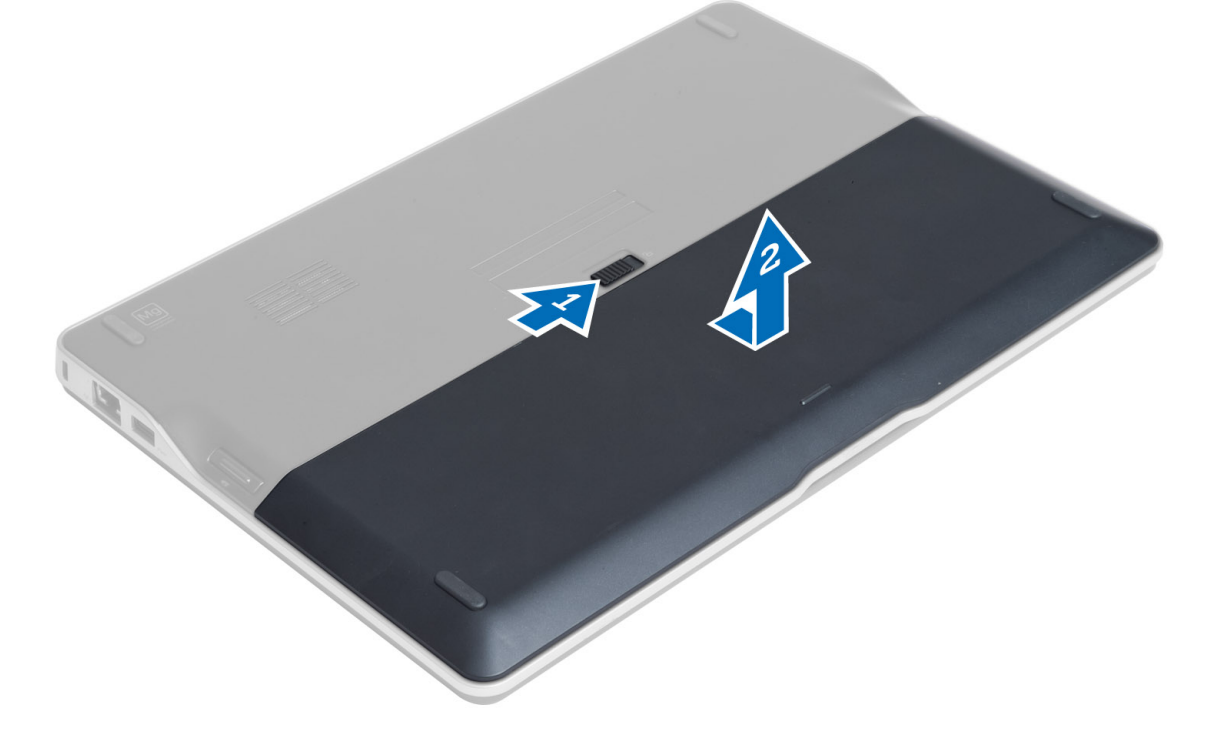

### Installing the Battery

- 1. Slide the battery into its slot until it clicks into place.
- 2. Follow the procedures in After Working Inside Your Computer.

### Removing the Base Cover

- 1. Follow the procedures in Before Working Inside Your Computer.
- 2. Remove:
	- a) battery
	- b) SD card
- 3. Remove the screws that secure the base cover to the computer, and slide the base cover and remove it.

<span id="page-12-0"></span>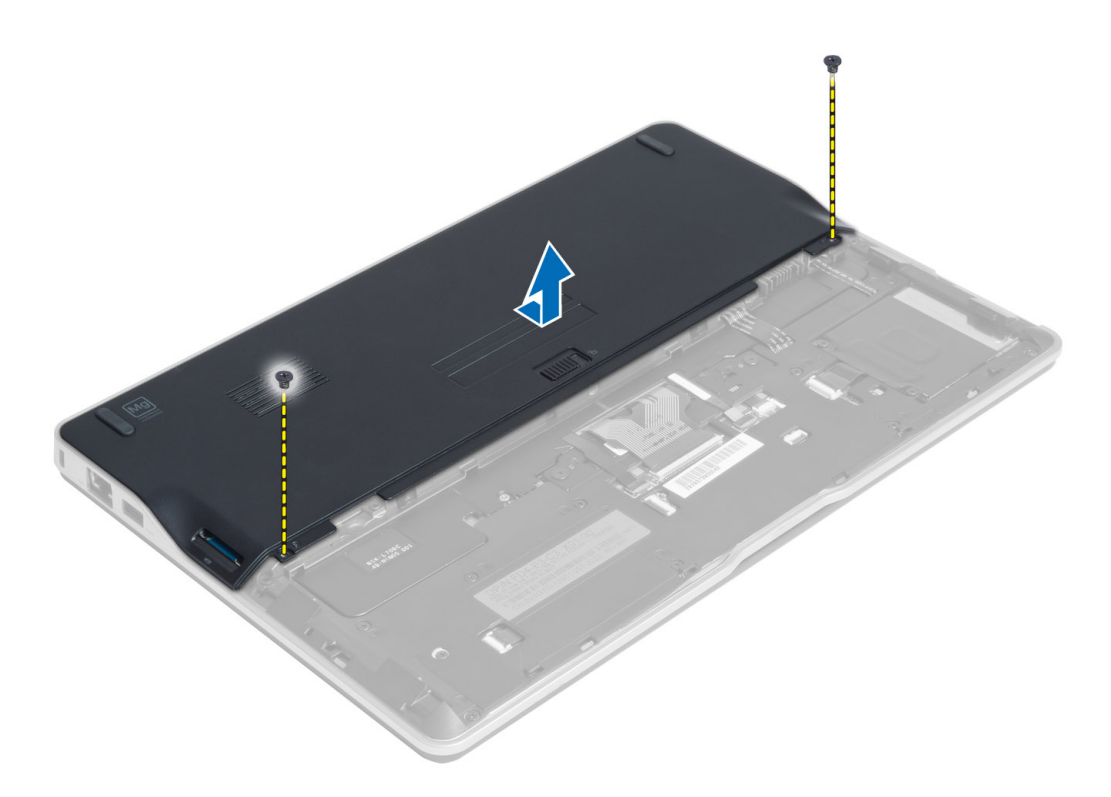

### Installing the Base Cover

- 1. Place the base cover to align with the screw holes on the computer.
- 2. Tighten the screws to secure the base cover to the computer.
- 3. Install:
	- a) SD card
	- b) battery
- 4. Follow the procedures in After Working Inside Your Computer.

### Removing the mSATA SSD Card

- 1. Follow the procedures in Before Working Inside Your Computer.
- 2. Remove:
	- a) battery
	- b) SD card
	- c) base cover
- 3. Remove the screw that secures the mSATA SSD card and remove the mSATA SSD card from the computer.

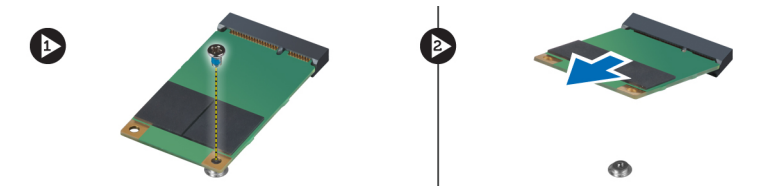

### <span id="page-13-0"></span>Installing the mSATA SSD Card

- 1. Place the mSATA SSD card in its slot in the computer.
- 2. Tighten the screw to secure the mSATA SSD card to the computer.
- 3. Install:
	- a) base cover
	- b) SD card
	- c) battery
- 4. Follow the procedures in After Working Inside Your Computer.

### Removing the Memory

- 1. Follow the procedures in Before Working Inside Your Computer.
- 2. Remove:
	- a) battery
	- b) SD card
	- c) base cover
- 3. Pry the securing clips away from the memory module until it pops up. Remove the memory module from its connector on the system board.

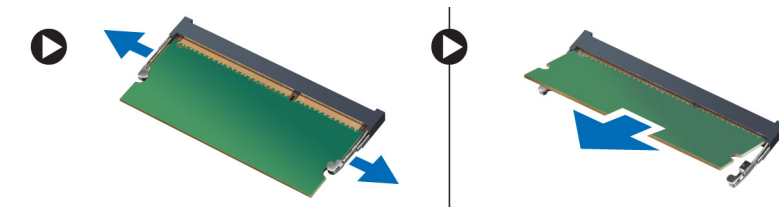

#### Installing the Memory

- 1. Insert the memory module into the memory socket.
- 2. Press the memory module down until it clicks into place.
- 3. Install:
	- a) base cover
	- b) SD card
	- c) battery
- 4. Follow the procedures in After Working Inside Your Computer.

### Removing the Wireless Local Area Network (WLAN) Card

- 1. Follow the procedures in *Before Working Inside Your Computer*.
- 2. Remove:
	- a) battery
	- b) SD card
	- c) base cover
- 3. Disconnect the antenna cables from the WLAN card and remove the screw that secures the WLAN card to the computer. Remove the WLAN card from the computer.

<span id="page-14-0"></span>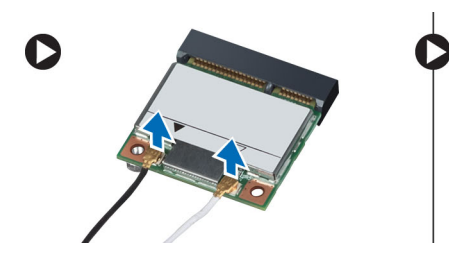

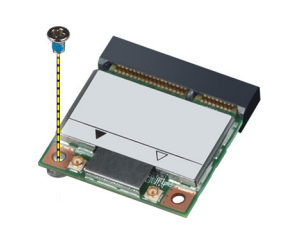

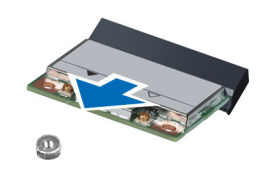

### Installing the WLAN Card

- 1. Insert the WLAN card into its connector at a 45–degree angle into its slot.
- 2. Press the WLAN card down and tighten the screw to secure the WLAN card to the computer.
- 3. Connect the antenna cables to their respective connectors marked on the WLAN card.
- 4. Install:
	- a) base cover
	- b) SD card
	- c) battery
- 5. Follow the procedures in After Working Inside Your Computer.

### Removing the Wireless Wide Area network (WWAN) Card

- 1. Follow the procedures in *Before Working Inside Your Computer*.
- 2. Remove:
	- a) battery
	- b) SD card
	- c) base cover
- 3. Disconnect the antenna cables from the WWAN card.
- 4. Remove the screw that secures the WWAN card to the computer.
- 5. Disconnect the antenna cables from the WWAN card. Remove the screw that secures the WWAN card to the computer and remove it.

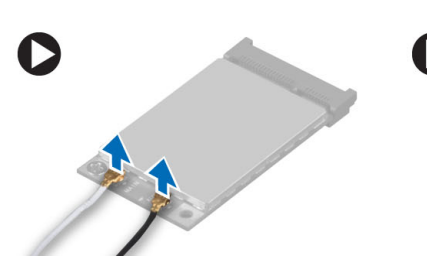

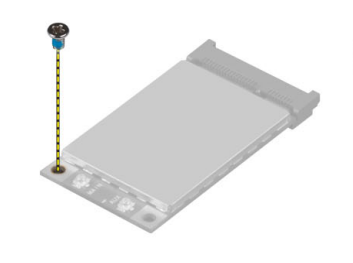

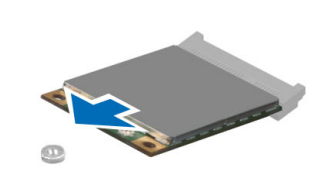

### Installing the WWAN Card

- 1. Place the WWAN card in its slot in the system board.
- 2. Press the WWAN card down and tighten the screw to secure the WWAN card to the computer.
- 3. Connect the antenna cables to their respective connectors marked on the WWAN card.
- 4. Install:
	- a) base cover
	- b) SD card
- <span id="page-15-0"></span>c) battery
- 5. Follow the procedures in After Working Inside Your Computer.

### Removing the TAA Board

- 1. Follow the procedures in Before Working Inside Your Computer.
- 2. Remove:
	- a) battery
	- b) SD card
	- c) base cover
- 3. Remove the screw that secures the TAA board to the computer. Remove the TAA board from its slot on the system board.

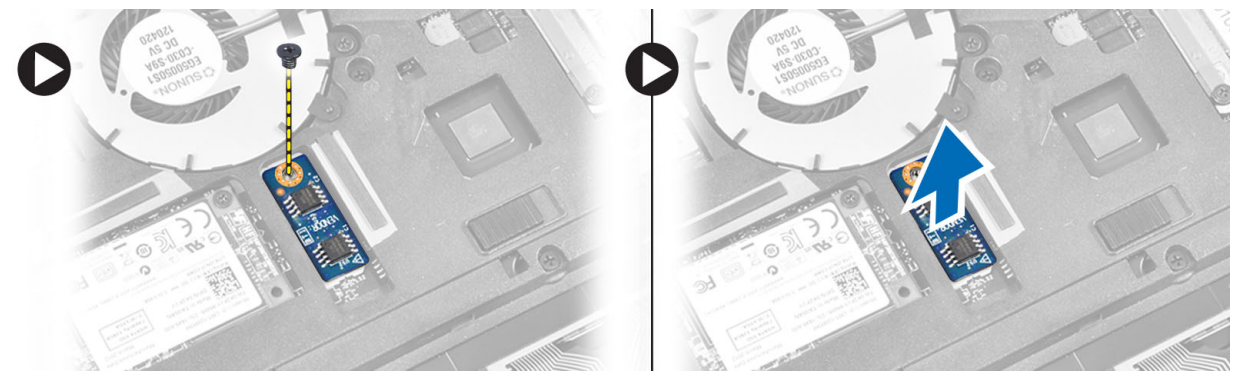

#### Installing the TAA Board

- 1. Place the TAA board in its slot on the system board.
- 2. Tighten the screw that secures the TAA board to the computer.
- 3. Install:
	- a) base cover
	- b) SD card
	- c) battery
- 4. Follow the procedures in After Working Inside Your Computer.

### Removing the System Fan

- 1. Follow the procedures in Before Working Inside Your Computer.
- 2. Remove:
	- a) battery
	- b) SD card
	- c) base cover
- 3. Disconnect the system fan cable. Remove the screws that secure the system fan to the computer, and remove the system fan from the computer.

<span id="page-16-0"></span>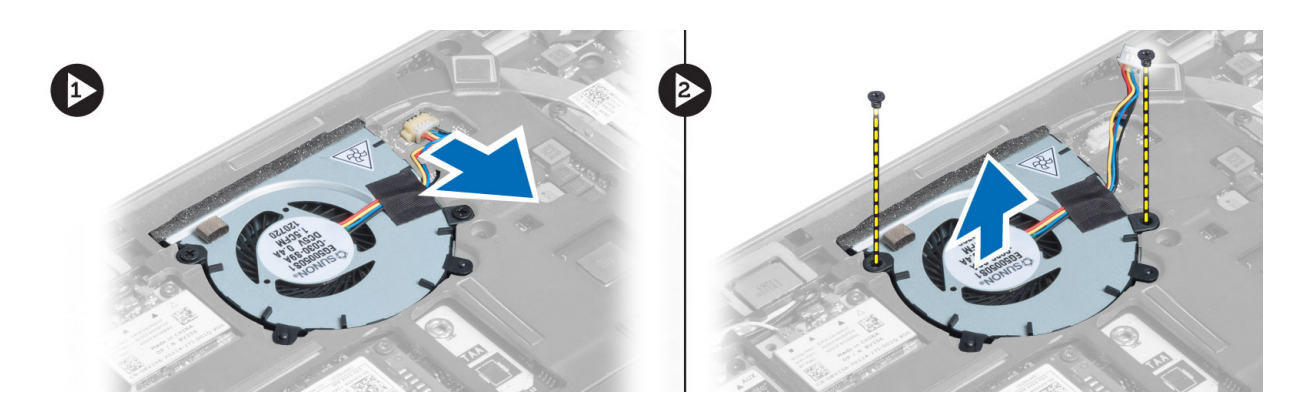

### Installing the System Fan

- 1. Place the system fan in its slot on the computer.
- 2. Tighten the screws that secure the system fan to the computer.
- 3. Connect the system fan cable.
- 4. Install:
	- a) base cover
	- b) SD card
	- c) battery
- 5. Follow the procedures in After Working Inside Your Computer.

### Removing the Keyboard

- 1. Follow the procedures in Before Working Inside Your Computer.
- 2. Remove:
	- a) battery
	- b) SD card
	- c) base cover
- 3. Disconnect the keyboard-backlight cable, trackstick cable, and keyboard cable.

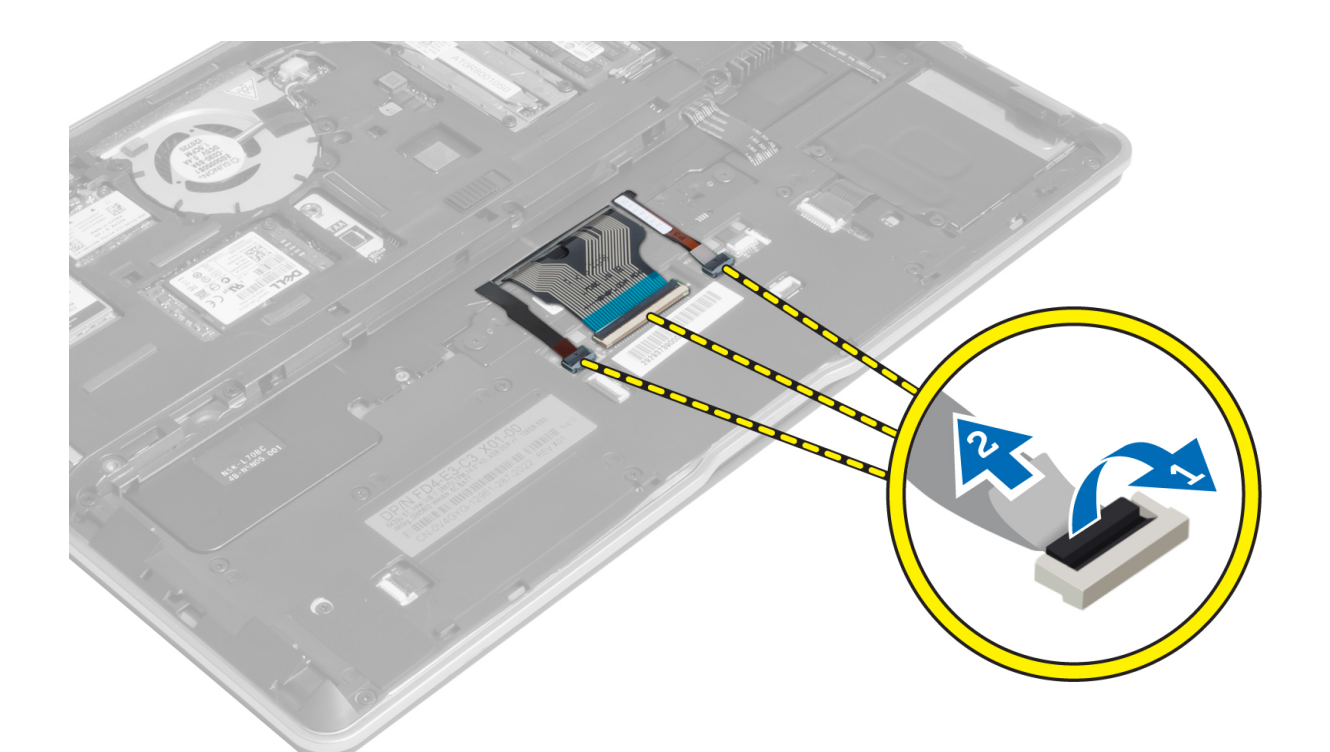

4. Remove the screws that secure the keyboard to the computer.

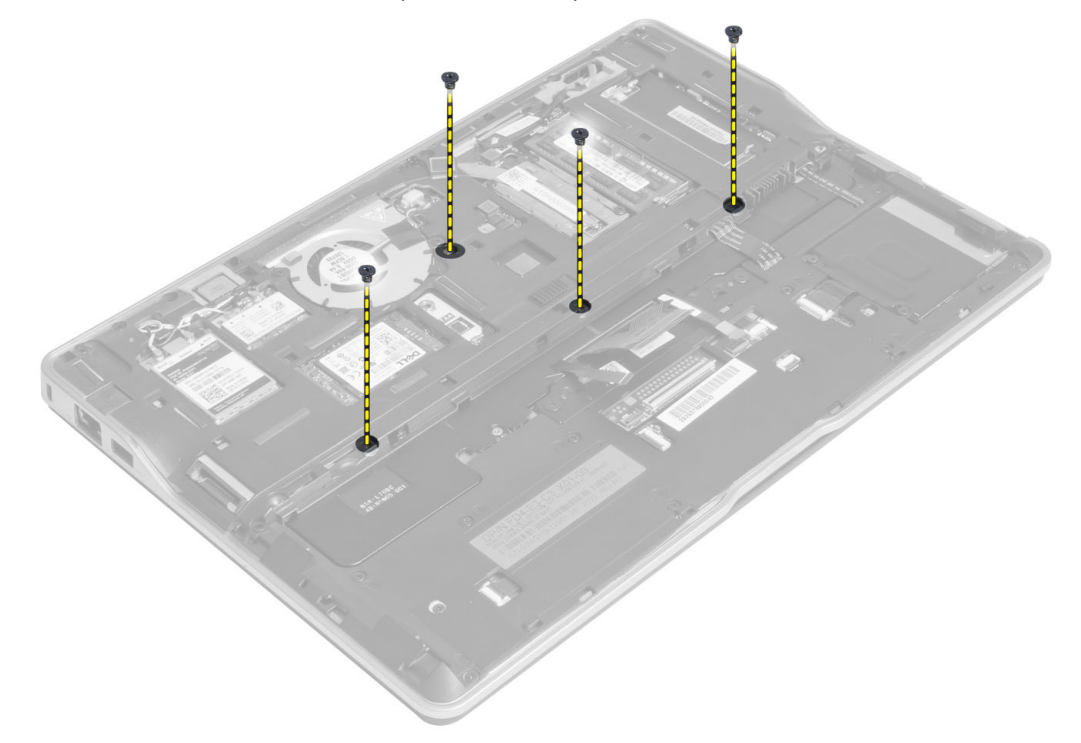

**5.** Using a flat screwdriver, release the snaps.

<span id="page-18-0"></span>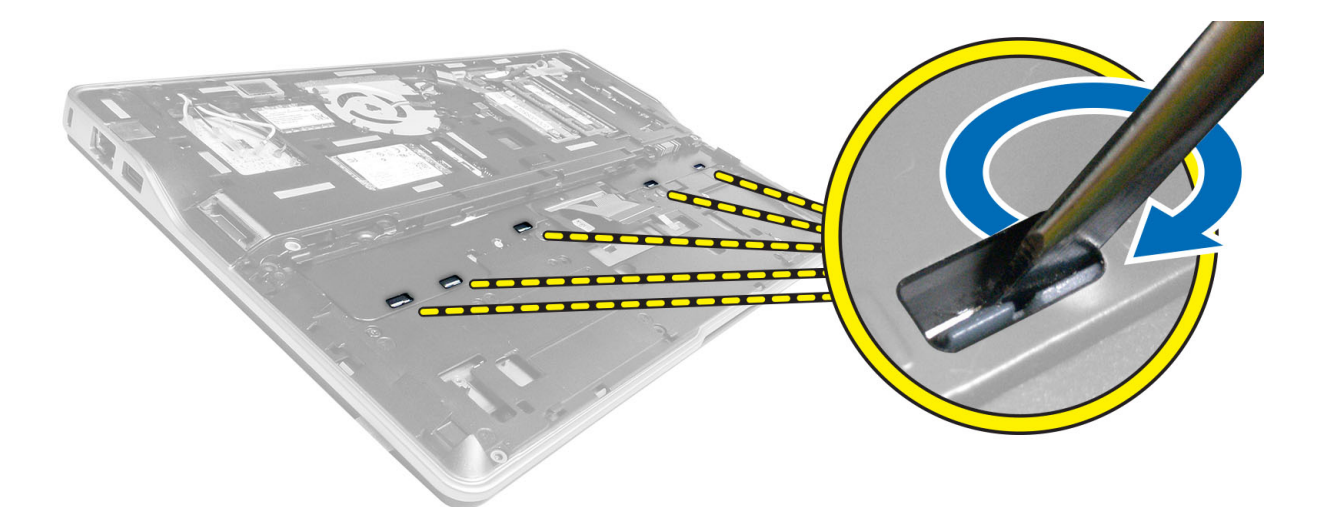

**6.** Flip the computer and remove the keyboard from the computer.

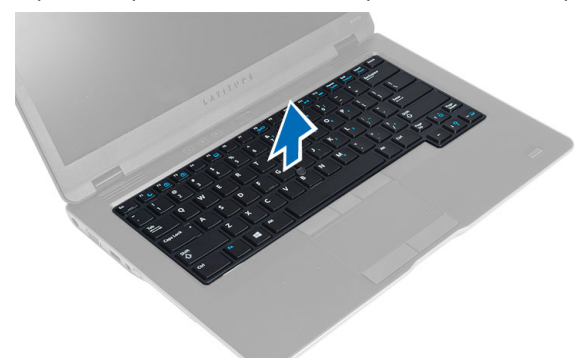

### Installing the Keyboard

- 1. Slide the keyboard into its compartment and ensure that it clicks into place.
- 2. Flip the computer and tighten the screws to secure the keyboard.
- 3. Connect the keyboard cable, keyboard-backlight cable and trackstick cable.
- 4. Install:
	- a) base cover
	- b) SD card
	- c) battery
- 5. Follow the procedures in After Working Inside Your Computer.

### Removing the Palmrest Assembly

- 1. Follow the procedures in Before Working Inside Your Computer.
- 2. Remove:
	- a) battery
	- b) SD card
	- c) base cover
	- d) keyboard

3. Disconnect the media-board cable, power-switch cable, touchpad cable, fingerprint-scanner cable and speaker cable.

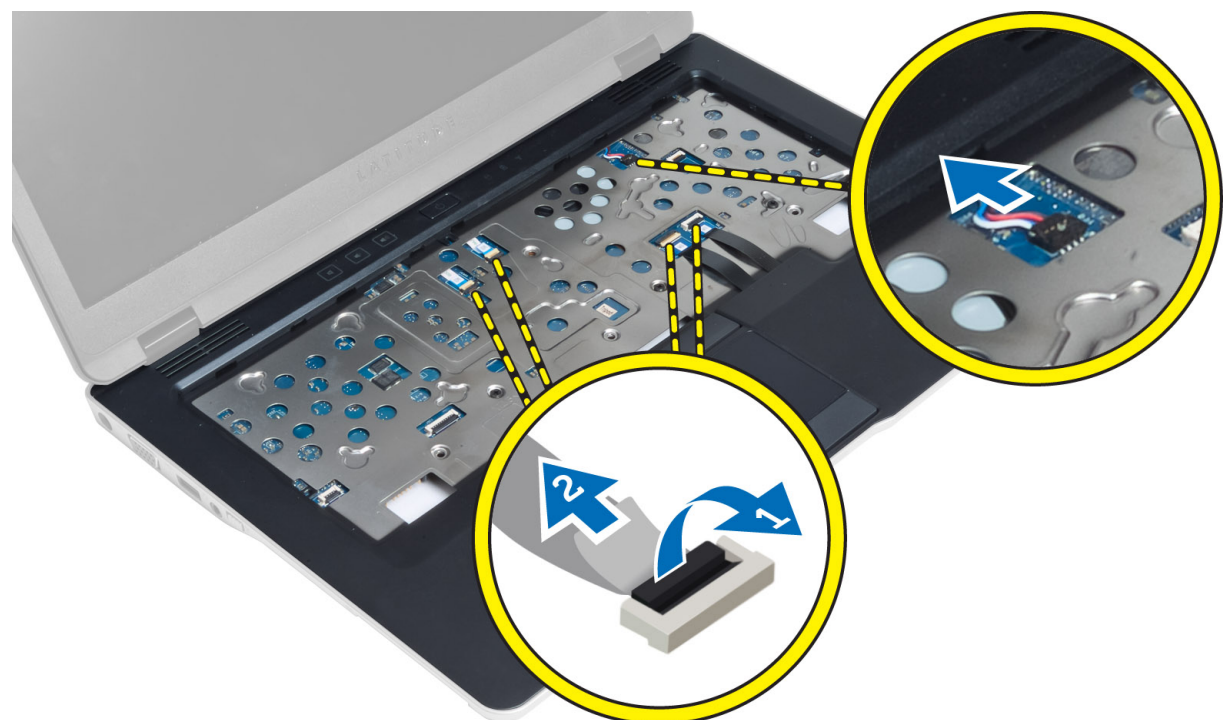

4. Remove the screws that secure the palmrest assembly to the computer.

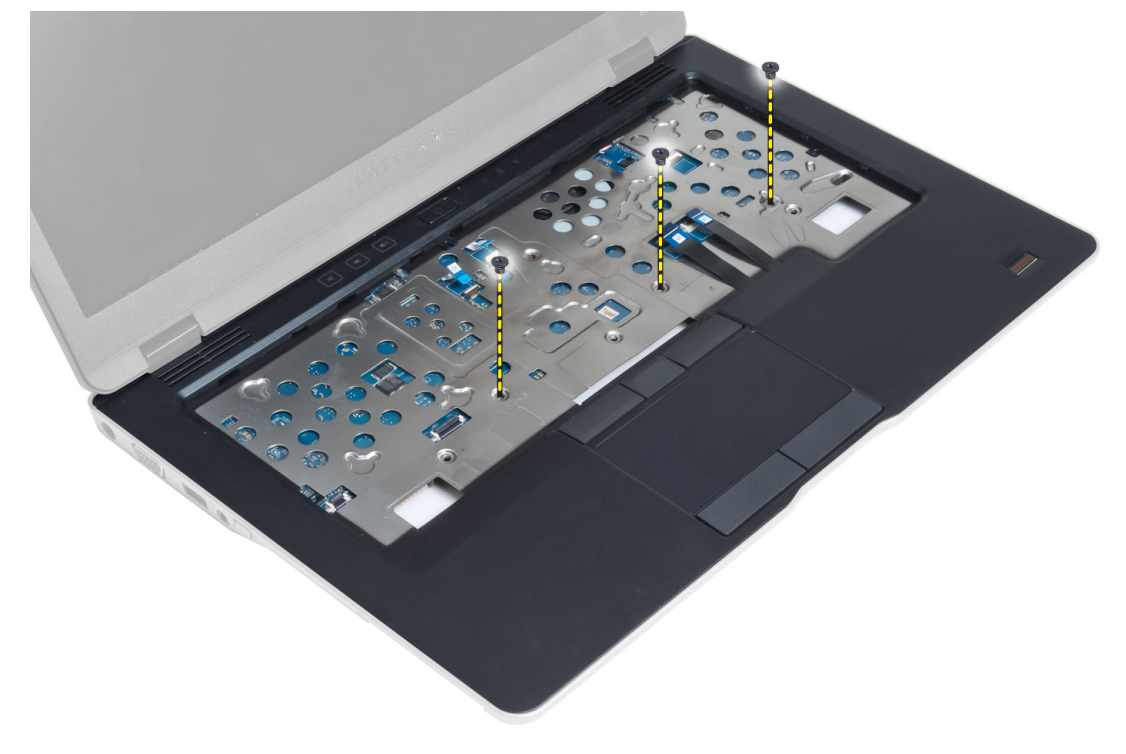

<span id="page-20-0"></span>5. Flip the computer and remove the screws that secure the palmrest assembly to the base of the computer and flip open the lower assembly.

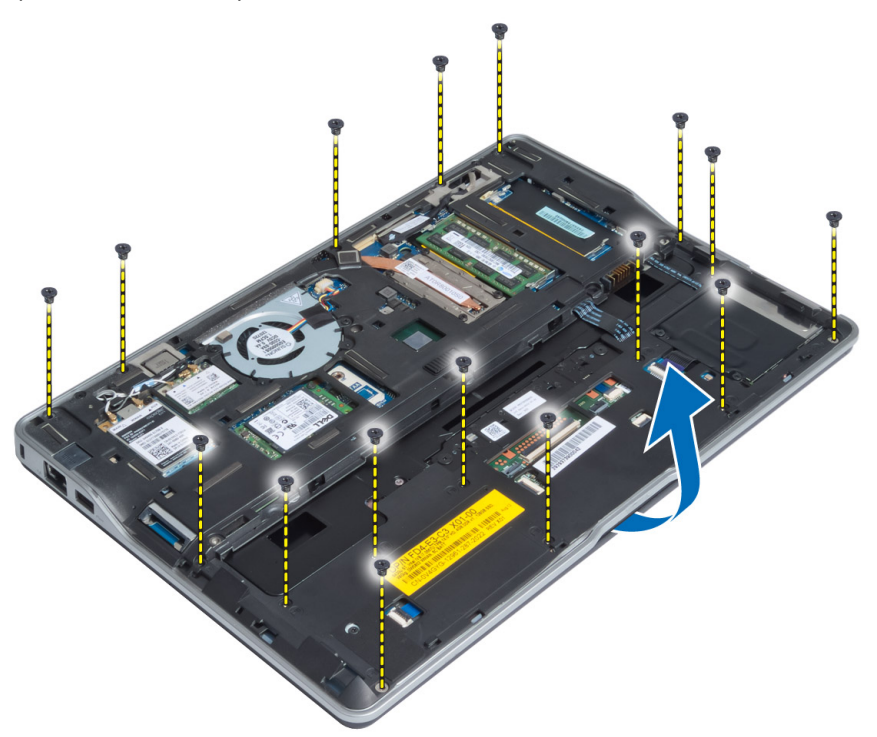

6. Press against the sections to release the palmrest assembly and remove it from the computer.

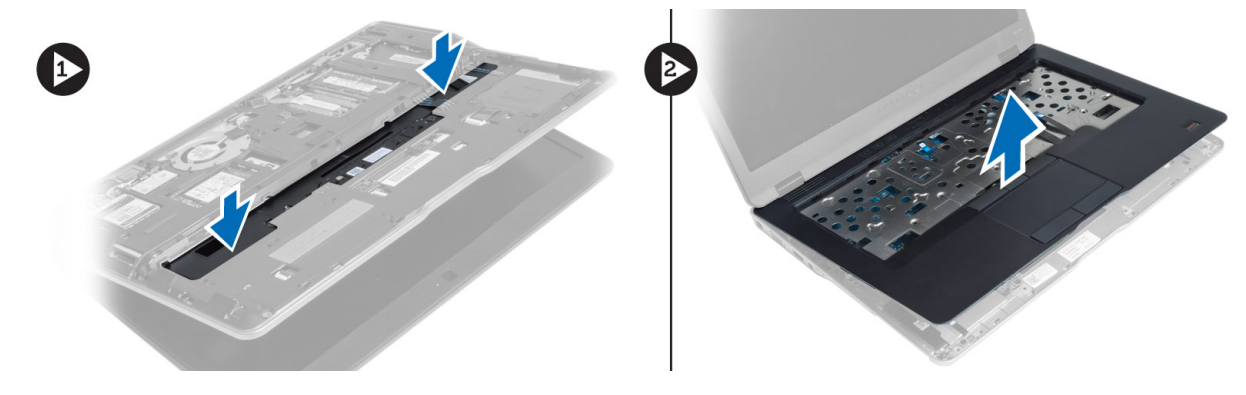

### Installing the Palmrest Assembly

- 1. Align the palmrest assembly to its original position in the computer until it snaps into place.
- 2. Tighten the screws to secure the palmrest assembly to the computer..
- 3. Flip the computer and tighten the screws to secure the palmrest assembly to the computer.
- 4. Tighten the screws to secure the palmrest assembly to the base of the computer.
- 5. Connect the following cable:
	- a) Speaker cable
	- b) fingerprint-scanner cable
	- c) touchpad cable
	- d) power-switch cable
- e) media-board cable
- <span id="page-21-0"></span>6. Install:
	- a) keyboard
	- b) base cover
	- c) SD card
	- d) battery

### Removing the Power-Switch Board

- 1. Follow the procedures in Before Working Inside Your Computer.
- 2. Remove:
	- a) battery
	- b) SD card
	- c) base cover
	- d) keyboard
	- e) palmrest assembly
- 3. Remove the screws that secure the power-switch board to the computer and remove it from the computer.

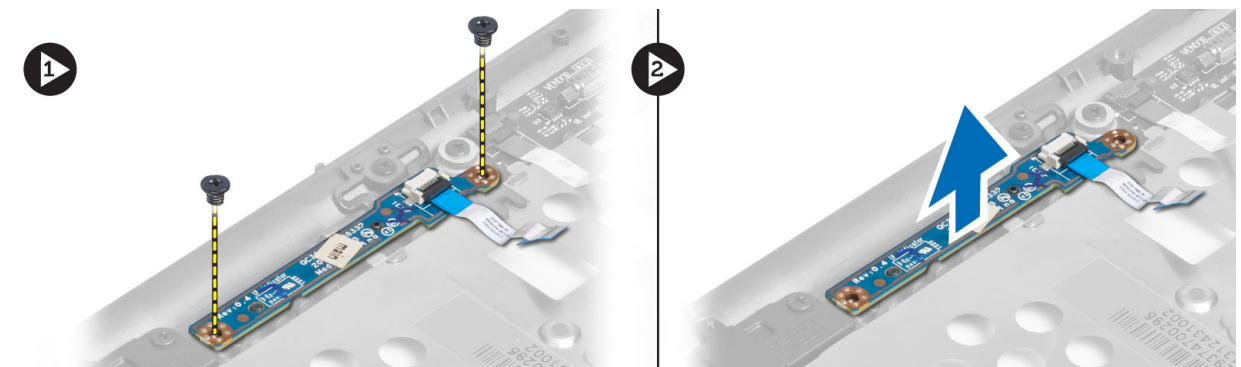

### Installing the Power-Switch Board

- 1. Place the power-switch board in its place on the computer.
- 2. Tighten the screws to secure the power-switch board to the computer.
- 3. Install:
	- a) palmrest assembly
	- b) keyboard
	- c) base cover
	- d) SD card
	- e) battery

### Removing the Fingerprint-Scanner Board

- 1. Follow the procedures in Before Working Inside Your Computer.
- 2. Remove:
	- a) battery
	- b) SD card
	- c) base cover
	- d) keyboard
- e) palmrest assembly
- <span id="page-22-0"></span>3. Un-route the fingerprint-scanner cable. Remove the screw that secures the fingerprint-scanner bracket to the computer and remove the fingerprint-scanner bracket. Remove the fingerpint-scanner board from the computer

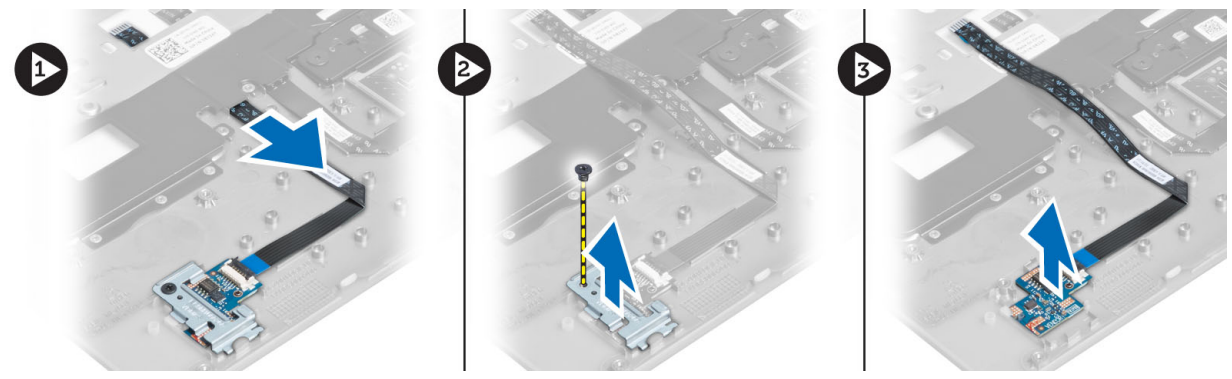

#### Installing the Fingerprint-Scanner Board

- 1. Place the fingerprint-scanner in its slot on the computer.
- 2. Place the fingerprint-scanner bracket on it and tighten the screw to secure the fingerprint-scanner bracket to the computer.
- 3. Route the fingerprint scanner cable.
- 4. Install:
	- a) palmrest assembly
	- b) keyboard
	- c) base cover
	- d) SD card
	- e) battery
- 5. Follow the procedures in After Working Inside Your Computer.

### Removing the Display Bezel

- 1. Follow the procedures in Before Working Inside Your Computer.
- 2. Remove the battery.
- 3. Pry the sides and work around the corners of the display bezel and remove it from the display assembly.

<span id="page-23-0"></span>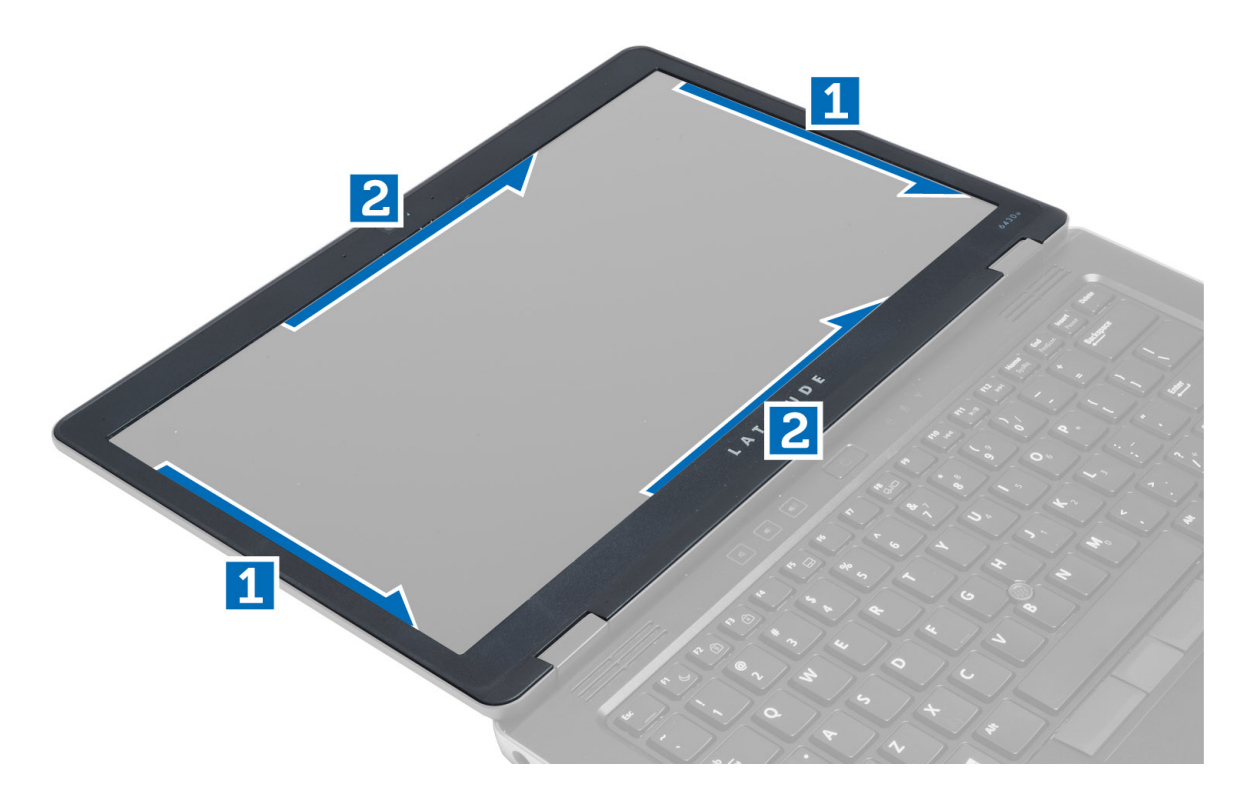

### Installing the Display Bezel

- 1. Place the display bezel on the display assembly.
- 2. Starting from the top corner, press on the display bezel and work around the entire bezel until it clicks onto the display assembly.
- 3. Install the battery.
- 4. Follow the procedures in After Working Inside Your Computer.

### Removing the Display Panel

- 1. Follow the procedures in Before Working Inside Your Computer.
- 2. Remove:
	- a) battery
	- b) display bezel
- 3. Remove the screws that secure the display panel to the display assembly and flip the display panel over.

<span id="page-24-0"></span>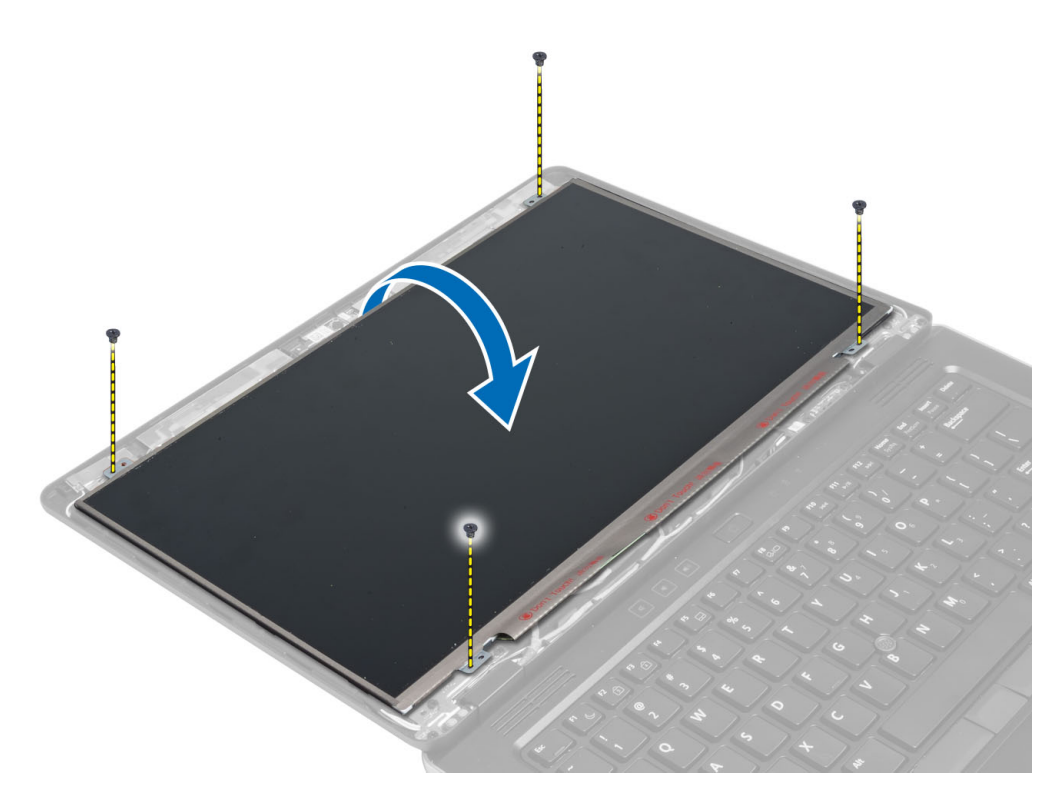

4. Peel off the LVDS cable connector tape and disconnect the LVDS cable from the display panel.

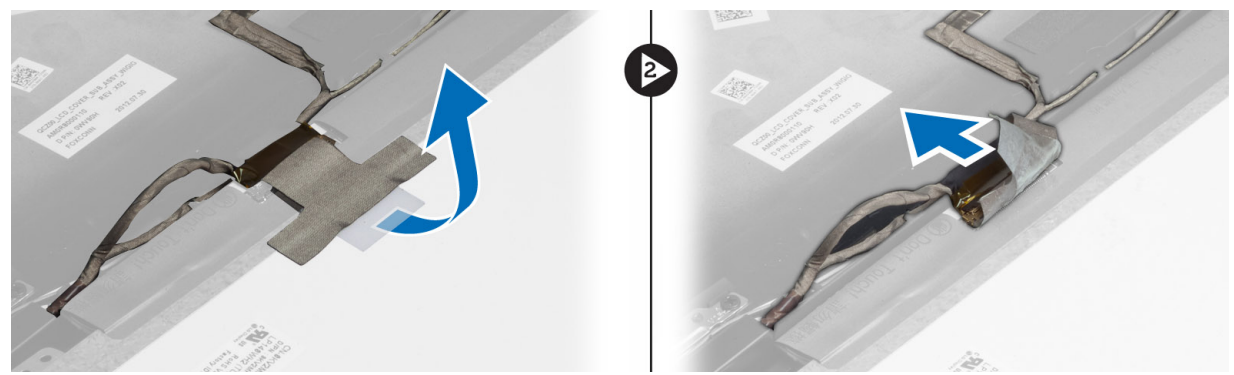

**5.** Remove the display panel from the display assembly.

### Installing the Display Panel

- 1. Place the display panel on the display assembly.
- 2. Connect the LVDS cable and affix the LVDS cable connector tape to the display panel and flip the display panel over.
- **3.** Tighten the screws to secure the display panel to the display assembly.
- 4. Install:
	- a) display bezel
	- b) battery
- 5. Follow the procedures in After Working Inside Your Computer.

### <span id="page-25-0"></span>Removing the Power LED Board

- 1. Follow the procedures in Before Working Inside Your Computer.
- 2. Remove:
	- a) battery
	- b) display bezel
	- c) display panel
- 3. Remove the screws that secure the power LED board to the computer and flip the power LED board over.
- 4. Disconnect the power LED cable from the power LED board.

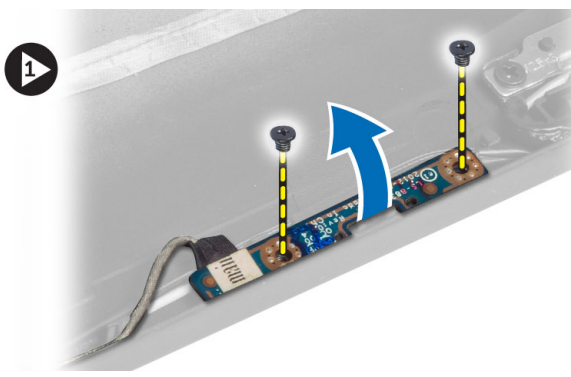

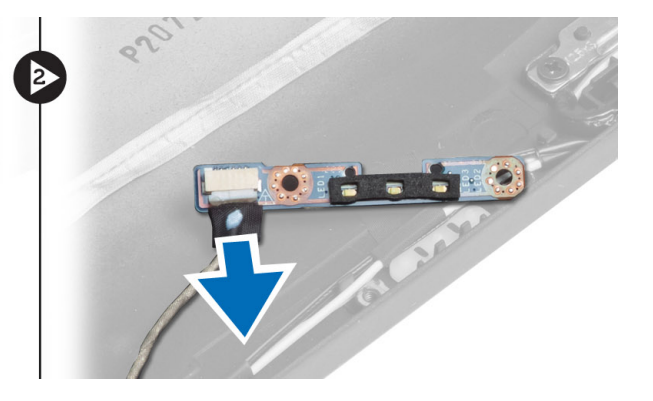

### Installing the Power LED Board

- 1. Connect the power LED cable to the power LED board.
- 2. Place the power LED board in its place on the computer.
- **3.** Tighten the screws to secure the power LED board to the computer.
- 4. Install:
	- a) display panel
	- b) display bezel
	- c) battery
- 5. Follow the procedures in After Working Inside Your Computer.

### Removing the Camera

- 1. Follow the procedures in *Before Working Inside Your Computer*.
- 2. Remove:
	- a) battery
	- b) display bezel
- 3. Disconnect the LVDS and camera cable.
- 4. Remove the screw that secures the camera module in place and remove it.

<span id="page-26-0"></span>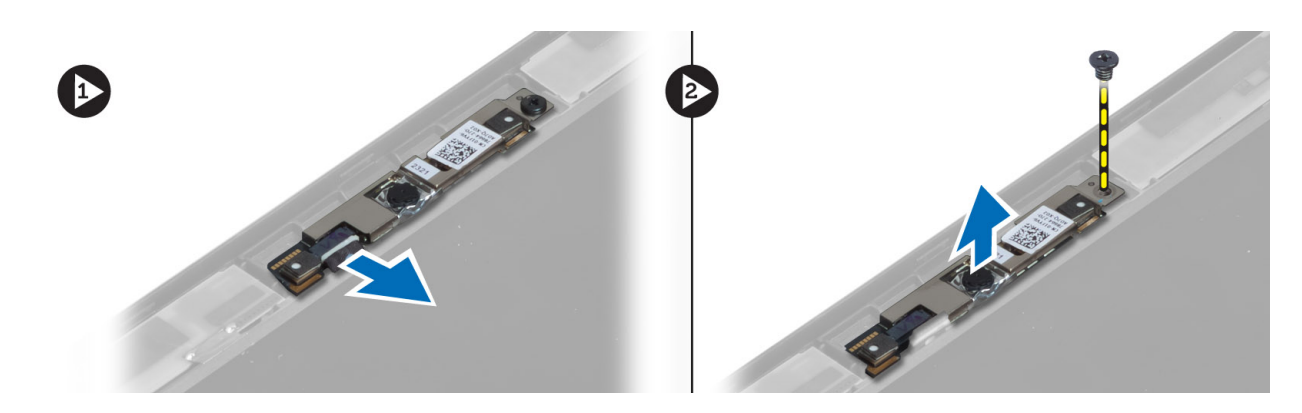

### Installing the Camera

- 1. Connect the LVDS and camera cable.
- 2. Place the camera module in its slot in the computer.
- **3.** Tighten the screw to secure the camera module.
- 4. Install:
	- a) display bezel
	- b) battery
- 5. Follow the procedures in After Working Inside Your Computer.

#### Removing the Speakers

- 1. Follow the procedures in Before Working Inside Your Computer.
- 2. Remove:
	- a) battery
	- b) SD card
	- c) base cover
	- d) keyboard
	- e) palmrest assembly
- 3. Remove the screws that secure the speakers to the computer and remove the speaker cable from their routing tabs and remove the speakers from the computer.

<span id="page-27-0"></span>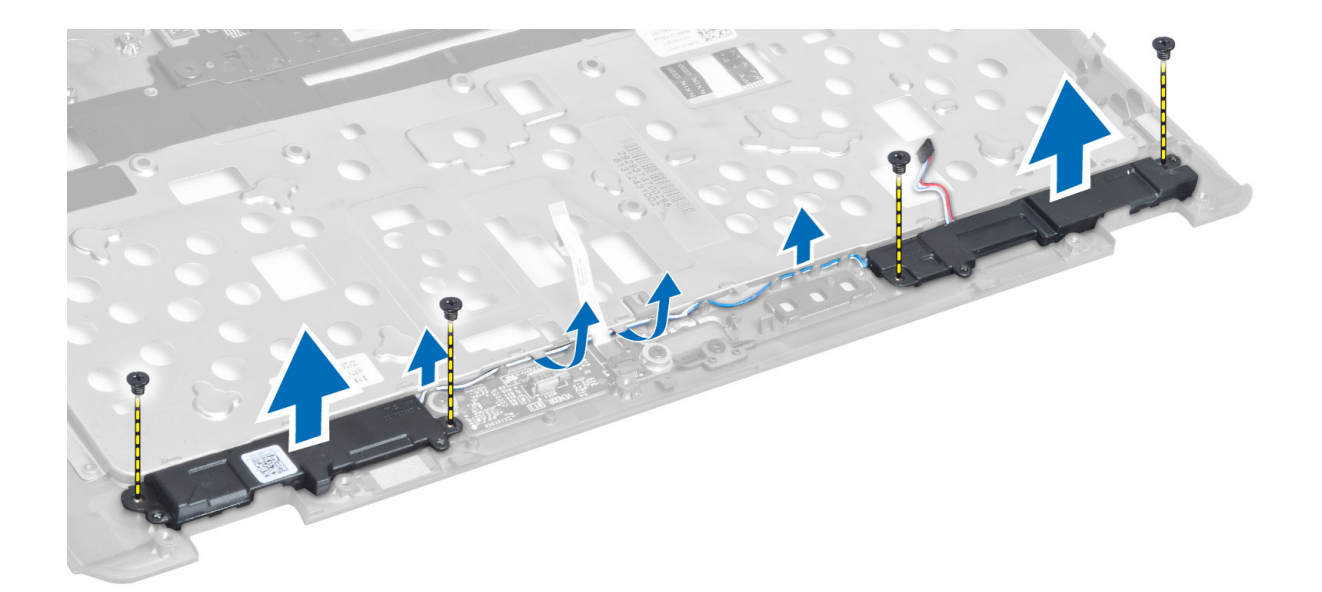

### Installing the Speakers

- 1. Align the speakers in the original position in the computer.
- 2. Route the speaker cables through the routing channels.
- **3.** Tighten the screws that secure the speakers to the computer.
- 4. Install:
	- a) palmrest assembly
	- b) keyboard
	- c) base cover
	- d) SD card
	- e) battery
- 5. Follow the procedures in After Working Inside Your Computer.

### Removing the Coin-Cell Battery

- 1. Follow the procedures in Before Working Inside Your Computer.
- 2. Remove:
	- a) battery
	- b) SD card
	- c) base cover
	- d) keyboard
	- e) palmrest assembly
- 3. Disconnect the coin-cell battery cable. Pry the coin-cell battery upward and remove it from the computer.

<span id="page-28-0"></span>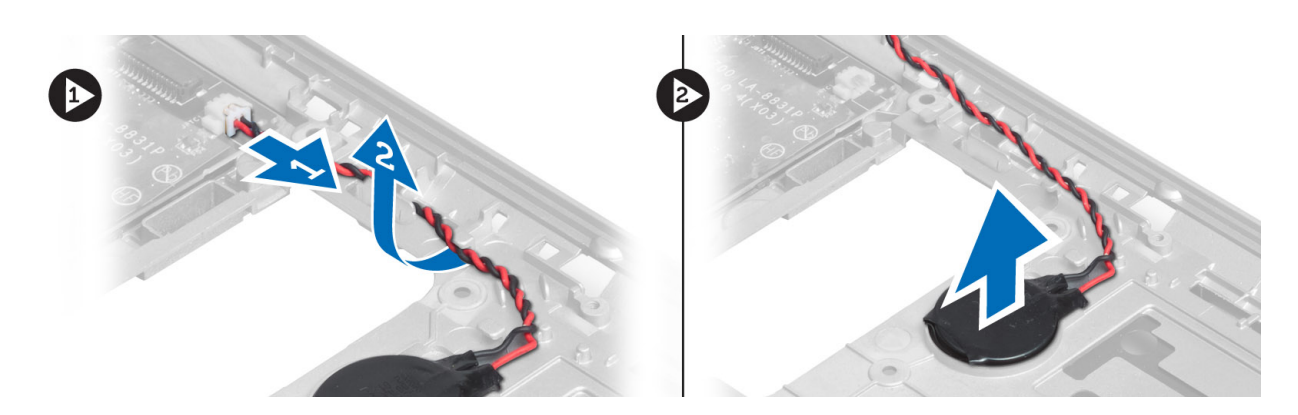

### Installing the Coin-Cell Battery

- 1. Place the coin-cell battery in its slot.
- 2. Connect the coin-cell battery cable.
- 3. Install:
	- a) palmrest assembly
	- b) keyboard
	- c) base cover
	- d) SD card
	- e) battery
- 4. Follow the procedures in After Working Inside Your Computer.

### Removing the Smart-Card Board

- 1. Follow the procedures in Before Working Inside Your Computer.
- 2. Remove:
	- a) battery
	- b) SD card
	- c) base cover
	- d) keyboard
	- e) palmrest assembly
- 3. Disconnect the smart-card cables from the computer.

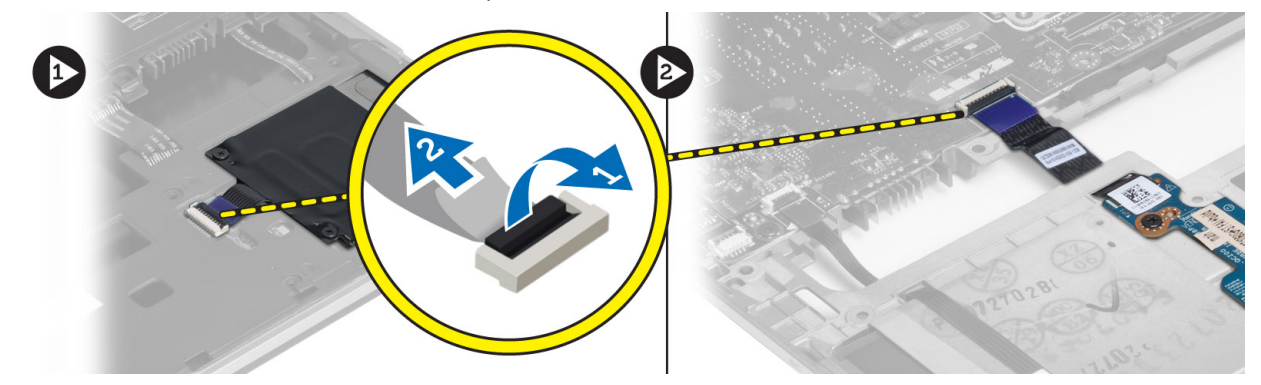

4. Remove the screws that secure the smart-card board in its place. Remove the smart-card cable from the routing channel and remove the smart-card from the computer.

<span id="page-29-0"></span>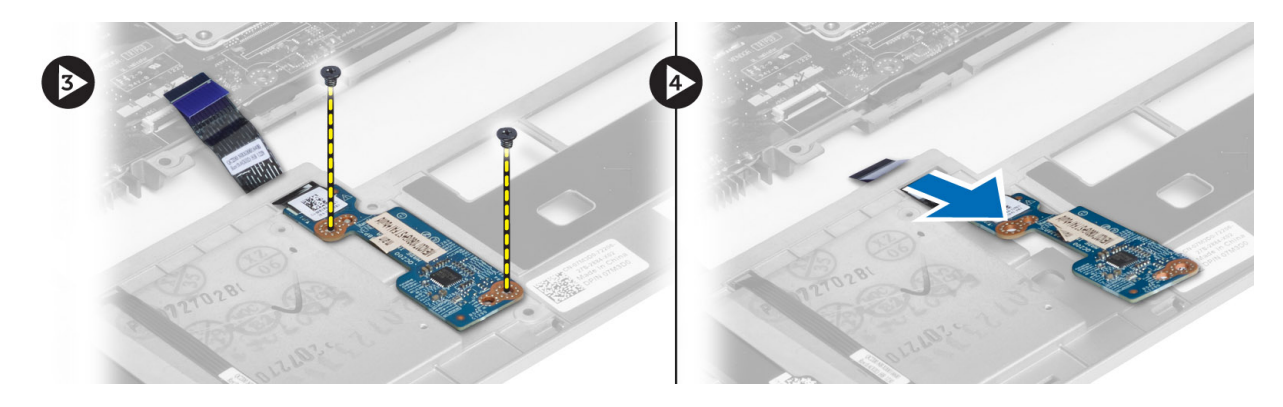

### Installing the Smart-Card Board

- 1. Route the smart-card cable and place the smart-card board in its slot in the computer.
- 2. Tighten the screws to secure the smart-card board to the computer.
- 3. Connect the smart-card cables to the computer.
- 4. Install:
	- a) palmrest assembly
	- b) keyboard
	- c) base cover
	- d) SD card
	- e) battery
- 5. Follow the procedures in After Working Inside Your Computer.

### Removing the Smart-Card Cage

- 1. Follow the procedures in Before Working Inside Your Computer.
- 2. Remove:
	- a) battery
	- b) SD card
	- c) base cover
	- d) keyboard
	- e) palmrest assembly
- 3. Disconnect the smart-card cable.

<span id="page-30-0"></span>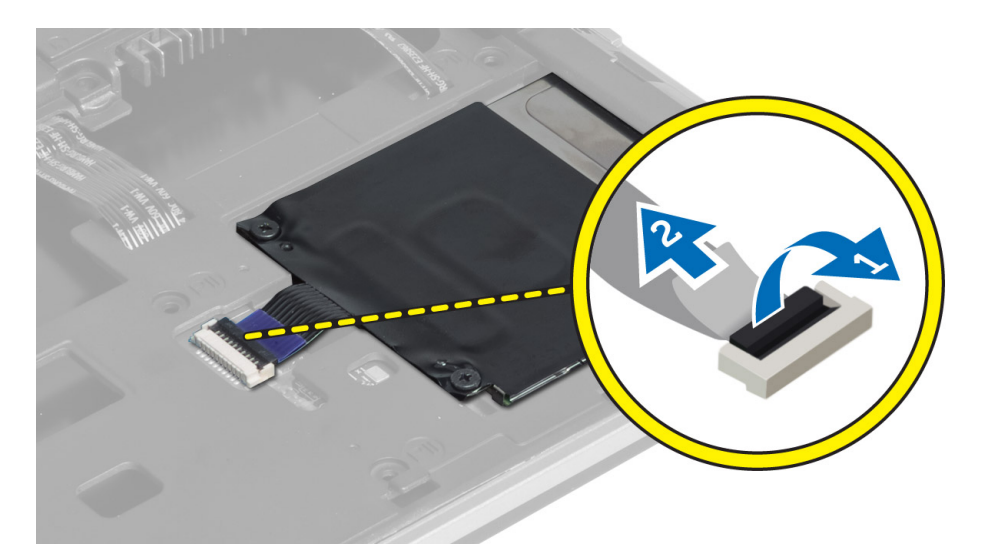

4. Remove the screws that secure the smart-card cage to the computer and remove it.

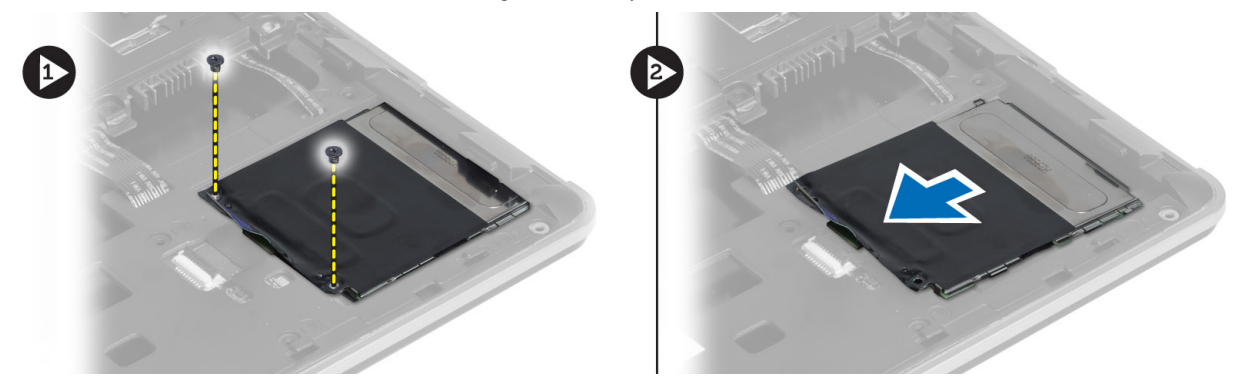

### Installing the Smart-Card Cage

- 1. Place the smart-card cage in its slot on the computer.
- 2. Tighten the screws to secure the smart-card cage to the computer.
- 3. Connect the smart-card cable.
- 4. Install:
	- a) palmrest assembly
	- b) keyboard
	- c) base cover
	- d) SD card
	- e) battery
- 5. Follow the procedures in After Working Inside Your Computer.

### Removing the Hall Sensor

- 1. Follow the procedures in Before Working Inside Your Computer.
- 2. Remove:
	- a) battery
	- b) SD card
- <span id="page-31-0"></span>c) base cover
- d) keyboard
- e) palmrest assembly
- 3. Disconnect the hall-sensor cable and remove it from the routing channel.
- 4. Remove the screw that secures the hall sensor to the computer and remove it.

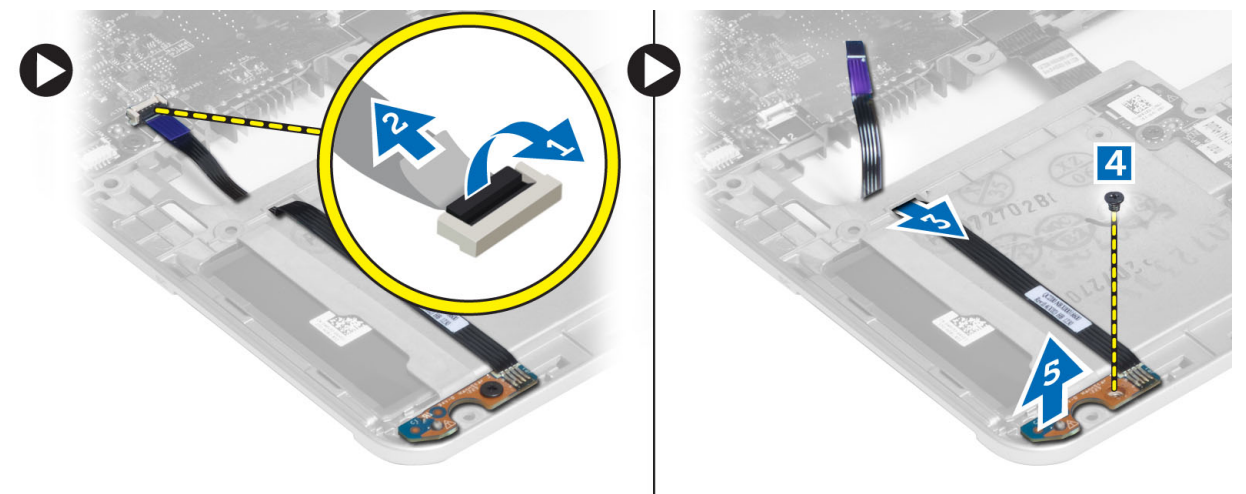

### Installing the Hall Sensor

- 1. Place the hall sensor in its place on the computer.
- 2. Tighten the screw to secure the hall sensor to the computer.
- 3. Route and connect the hall-sensor cable.
- 4. Remove:
	- a) palmrest assembly
	- b) keyboard
	- c) base cover
	- d) SD card
	- e) battery
- 5. Follow the procedures in After Working Inside Your Computer.

### Removing the Sniffer Board

- 1. Follow the procedures in Before Working Inside Your Computer.
- 2. Remove:
	- a) battery
	- b) SD card
	- c) base cover
	- d) keyboard
	- e) palmrest assembly
- 3. Disconnect the sniffer-board cable and remove the screw that secures the sniffer board to the computer and remove it.

<span id="page-32-0"></span>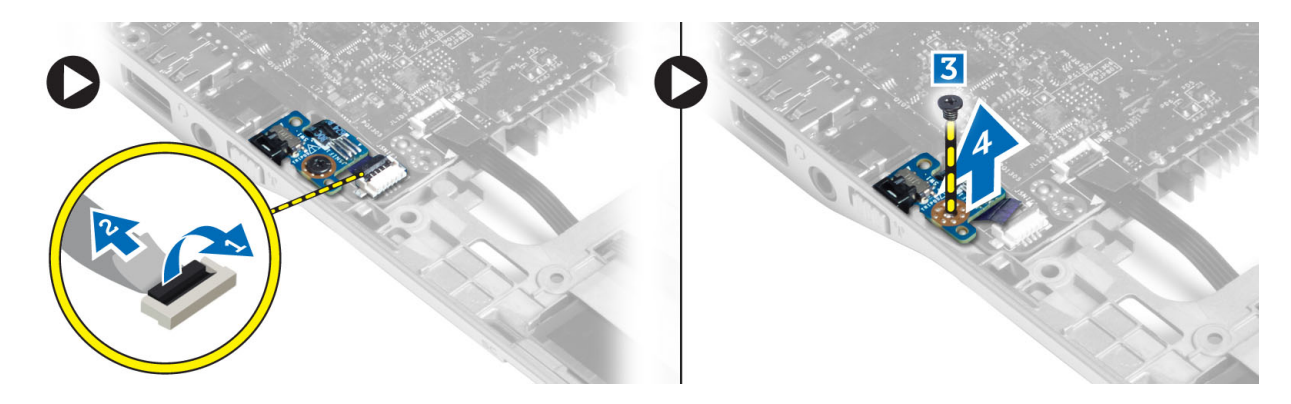

### Installing the Sniffer Board

- 1. Place the sniffer board in its slot on the computer.
- 2. Tighten the screw that secures the sniffer board to the computer.
- 3. Connect the sniffer-board cable.
- 4. Remove:
	- a) palmrest assembly
	- b) keyboard
	- c) base cover
	- d) SD card
	- e) battery
- 5. Follow the procedures in After Working Inside Your Computer.

### Removing the Display Assembly

- 1. Follow the procedures in Before Working Inside Your Computer.
- 2. Remove:
	- a) battery
	- b) SD card
	- c) base cover
	- d) keyboard
	- e) palmrest assembly
- **3.** Disconnect the LVDS and camera cable from the system board.

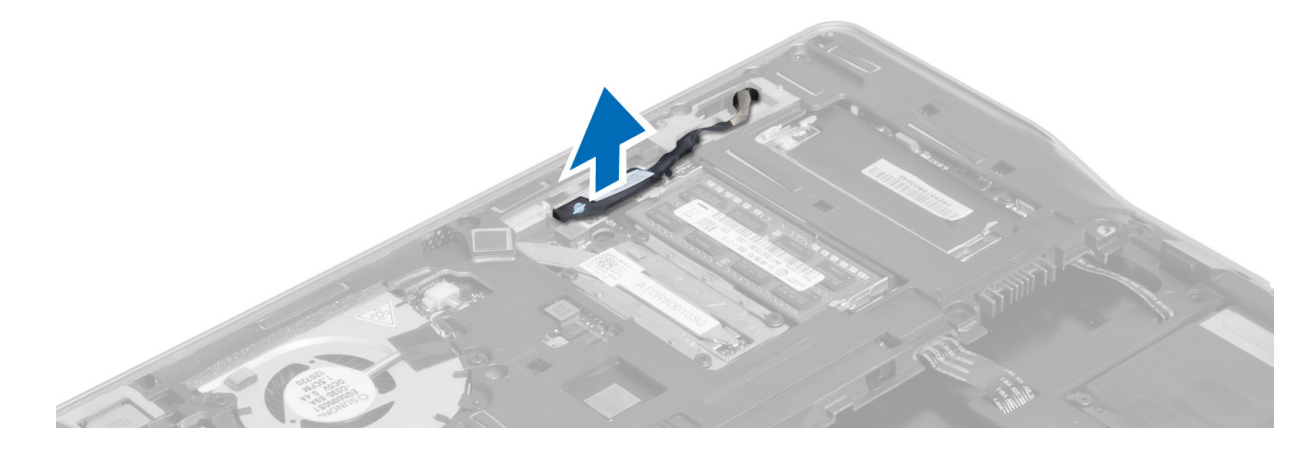

- 4. Disconnect the antenna cables from the wireless solution.
- 5. Remove the screws that secure the display assembly to the base of the computer and slide the antenna cables through the holes on the back of the computer.

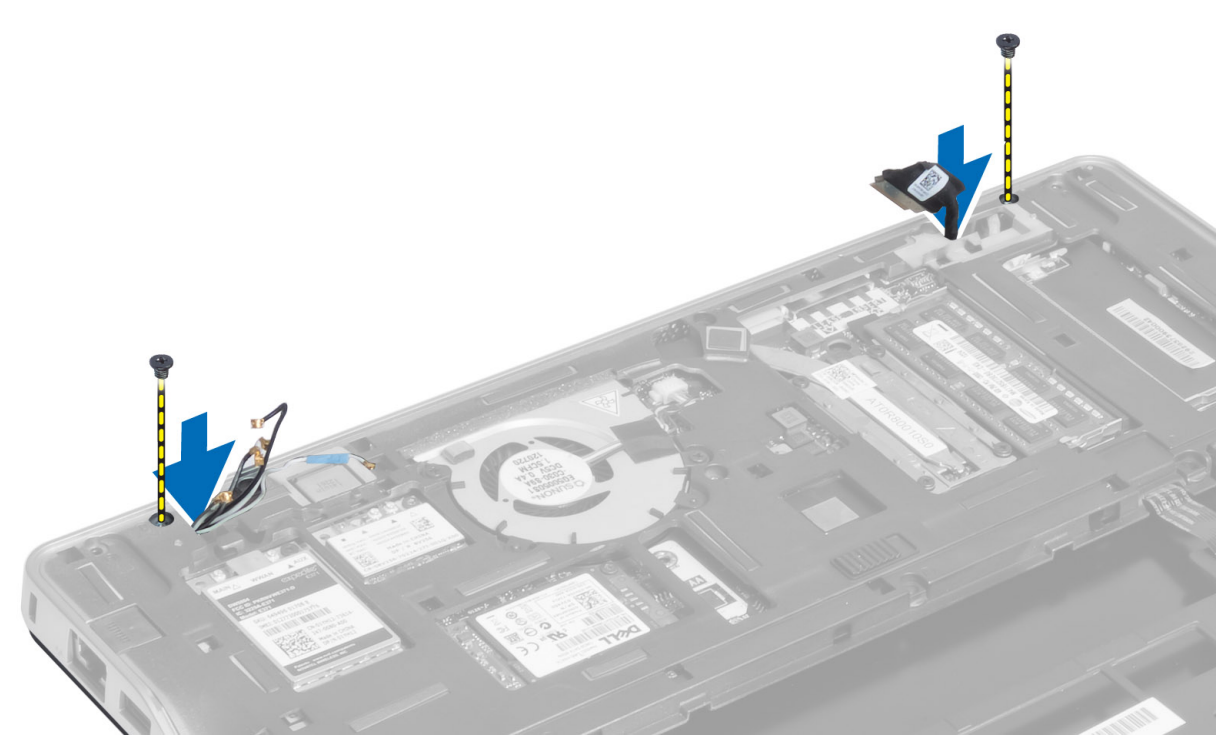

6. Remove the screws that secure the display assembly to the computer, and lift the display assembly from the computer.

<span id="page-34-0"></span>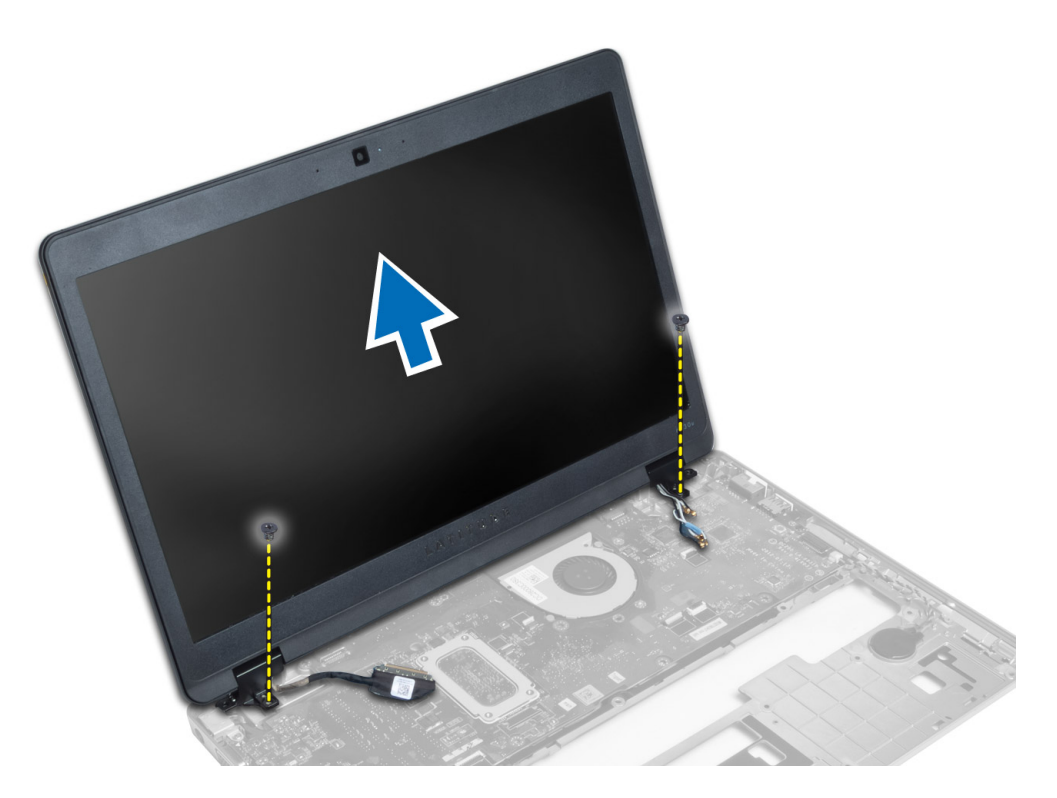

### Installing the Display Assembly

- 1. Insert the LVDS and wireless antenna cables through the holes on the base chassis and connect them.
- 2. Place the display assembly onto the computer.
- **3.** Tighten the screws on both sides to secure the display assembly.
- 4. Route the antenna and the LVDS cables through the routing channel.
- 5. Connect the LVDS and camera cable to the computer.
- 6. Connect the antenna cables to the wireless solution.
- 7. Install:
	- a) palmrest assembly
	- b) keyboard
	- c) base cover
	- d) SD card
	- e) battery
- 8. Follow the procedures in After Working Inside Your Computer.

### Removing the Power Connector

- 1. Follow the procedures in Before Working Inside Your Computer.
- 2. Remove:
	- a) battery
	- b) SD card
	- c) base cover
	- d) keyboard
	- e) palmrest assembly
- <span id="page-35-0"></span>f) display assembly
- g) system board
- 3. Disconnect the power-connector cable from the computer.

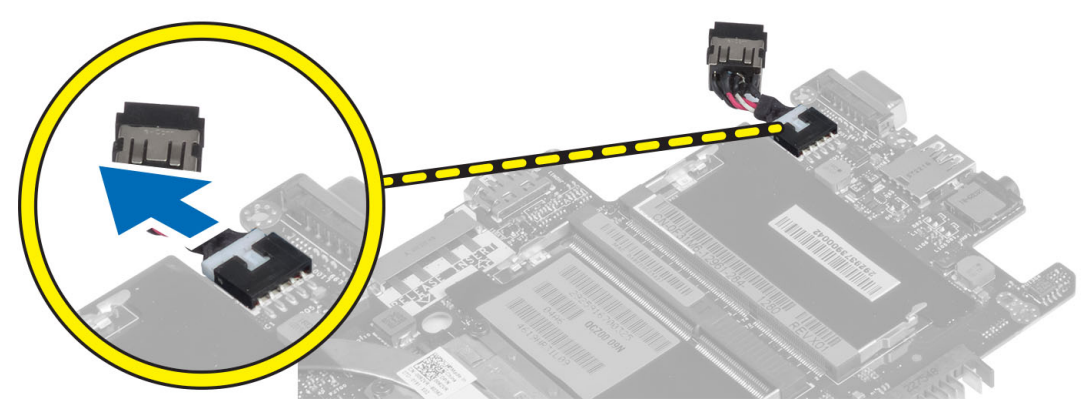

#### Installing the Power Connector

- 1. Connect the power-connector cable to the computer.
- 2. Install:
	- a) system board
	- b) display assembly
	- c) palmrest assembly
	- d) keyboard
	- e) base cover
	- f) SD card
	- g) battery
- 3. Follow the procedures in After Working Inside Your Computer.

### Removing the System Board

- 1. Follow the procedures in Before Working Inside Your Computer.
- 2. Remove:
	- a) battery
	- b) SD card
	- c) base cover
	- d) keyboard
	- e) palmrest assembly
	- f) sniffer board
	- g) display assembly
- 3. Disconnect the system-fan cable.

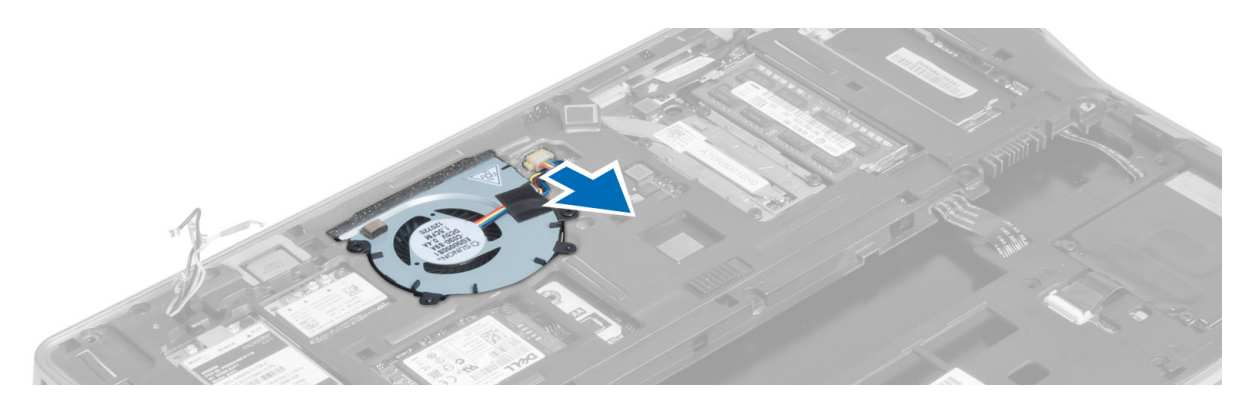

4. Disconnect the smart-card cable, hall-sensor cable and coin-cell battery cable.

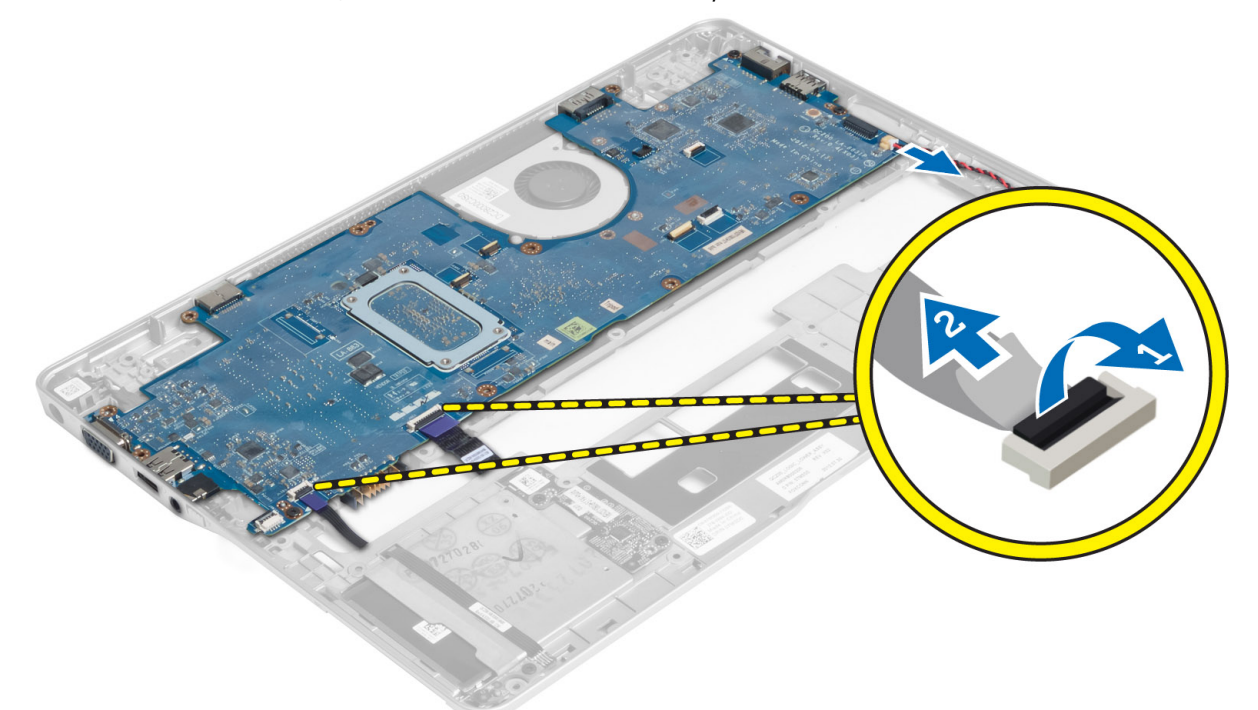

5. Remove the screws that secure the power-connector bracket to the computer and remove the power-connector bracket from the computer.

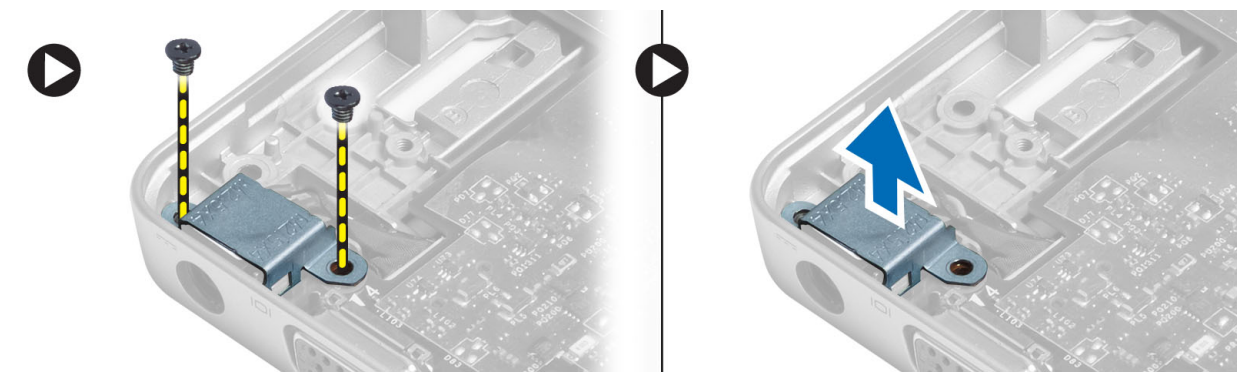

**6.** Remove the screws that secure the system board to the computer and remove it.

<span id="page-37-0"></span>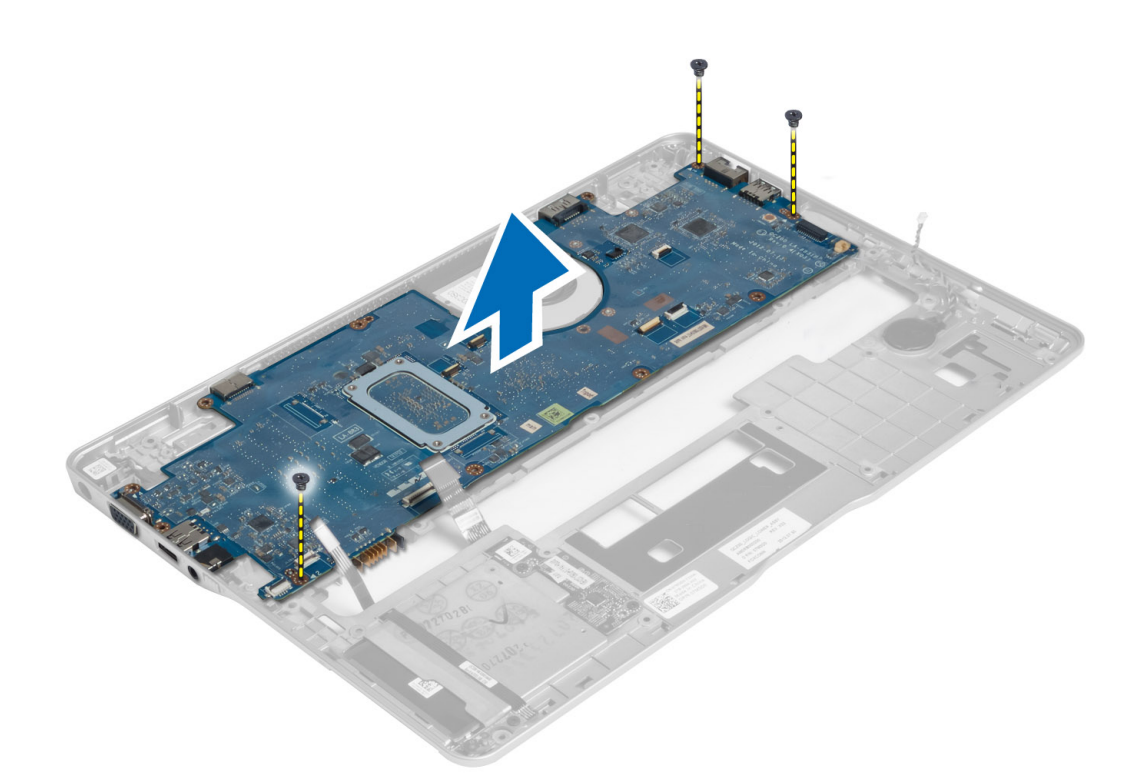

#### Installing the System Board

- 1. Place the system board on the chassis.
- 2. Tighten the screws to secure the system board to the computer.
- 3. Place the power-connector bracket on the system board. Tighten the screws to secure the power-connector bracket to the computer.
- 4. Connect the following cables to the system board:
	- a) coin-cell battery
	- b) hall-sensor cable
	- c) smart-card cable
- 5. Install:
	- a) display assembly
	- b) sniffer board
	- c) palmrest assembly
	- d) keyboard
	- e) base cover
	- f) SD card
	- g) battery
- 6. Follow the procedures in After Working Inside Your Computer.

### Removing the Thermal Module

- 1. Follow the procedures in Before Working Inside Your Computer.
- 2. Remove:
	- a) battery
- <span id="page-38-0"></span>b) SD card
- c) base cover
- d) keyboard
- e) palmrest
- f) display assembly
- g) power connector
- h) system board
- 3.
- 4. Remove the screws that secure the thermal module to the system board and lift it from the system board.

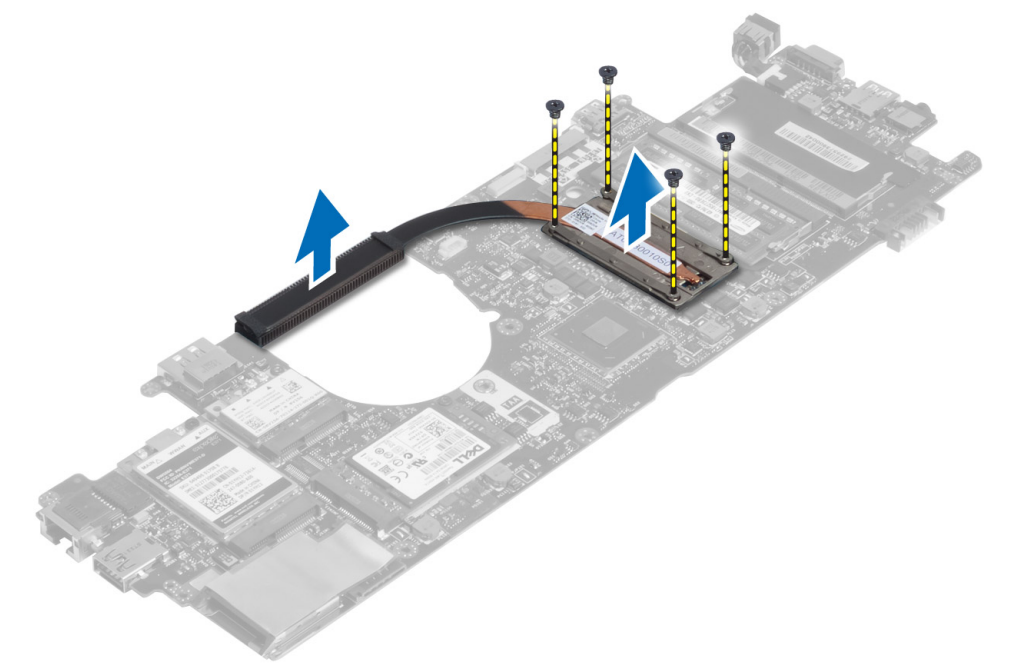

### Installing the Thermal Module

- 1. Place the thermal module on the system board.
- 2. Tighten the screws to secure the thermal module to the system board.
- 3. Install:
	- a) system board
	- b) power connector
	- c) display assembly
	- d) palmrest
	- e) keyboard
	- f) base cover
	- g) SD card
	- h) battery
- 4. Follow the procedures in After Working Inside Your Computer.

## <span id="page-40-0"></span>System Setup

### System Setup Overview

System Setup allows you to:

- change the system configuration information after you add, change, or remove any hardware in your computer.
- set or change a user-selectable option such as the user password.
- read the current amount of memory or set the type of hard drive installed.
- check battery health.

Before you use System Setup, it is recommended that you write down the System Setup screen information for future reference.

CAUTION: Unless you are an expert computer user, do not change the settings for this program. Certain changes can cause your computer to work incorrectly.

#### Boot Sequence

Boot Sequence allows you to bypass the System Setup‐defined boot device order and boot directly to a specific device (for example: optical drive or hard drive). During the Power-on Self Test (POST), when the Dell logo appears, you can:

- Access System Setup by pressing <F2> key
- Bring up the one-time boot menu by pressing <F12> key

The one-time boot menu displays the devices that you can boot from including the diagnostic option. The boot-menu options are:

- Removable Drive (if available)
- STXXXX Drive

**NOTE:** XXX denotes the SATA drive number.

- Optical Drive
- Diagnostics

**NOTE:** Choosing Diagnostics, will display the ePSA diagnostics screen.

The boot sequence screen also displays the option to access the System Setup screen.

### Navigation Keys

The following table displays the system setup navigation keys.

<span id="page-41-0"></span>NOTE: For most of the system setup options, changes that you make are recorded but do not take effect until you W restart the system.

#### Table 1. Navigation Keys

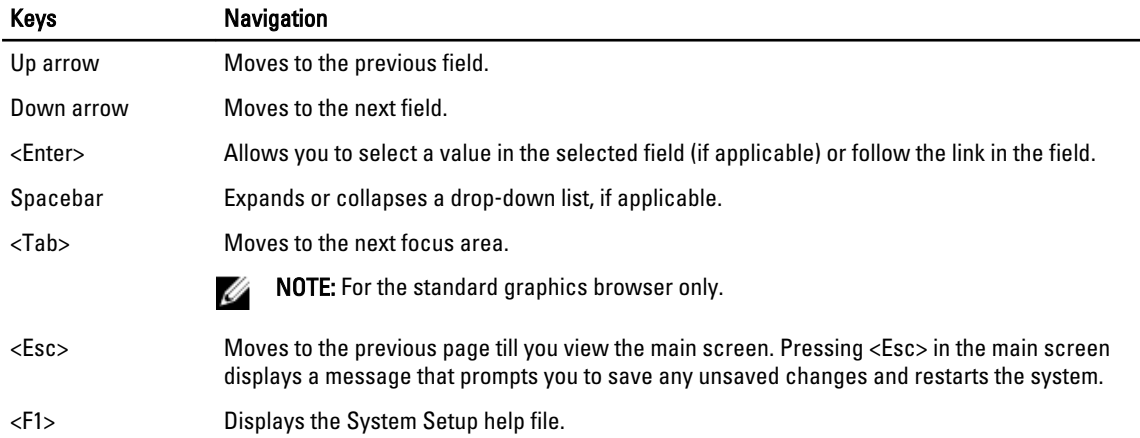

#### Updating the BIOS

It is recommended to update your BIOS (system setup), on replacing the system board or if an update is available. For notebooks, ensure that your computer battery is fully charged and connected to a power outlet

1. Restart the computer.

#### 2. Go to support.dell.com/support/downloads.

3. If you have your computer's Service Tag or Express Service Code:

 $\mathbb Z$  NOTE: For desktops, the service tag label is available on the front of your computer.

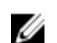

 $\mathbb Z$  NOTE: For notebooks, the service tag label is available on the bottom of your computer.

 $\mathbb Z$  NOTE: For All-In-One Desktops, the service tag label is available at the back of your computer.

- a) Enter the Service Tag or Express Service Code and click Submit.
- b) Click Submit and proceed to step 5.
- 4. If you do not have your computer's service tag or express service code, select one of the following:
	- a) Automatically detect my Service Tag for me
	- b) Choose from My Products and Services List
	- c) Choose from a list of all Dell products
- 5. On the application and drivers screen, under the Operating System drop-down list, select BIOS.
- 6. Identify the latest BIOS file and click Download File.
- 7. Select your preferred download method in the Please select your download method below window; click Download Now.

The File Download window appears.

- 8. Click Save to save the file on your computer.
- 9. Click Run to install the updated BIOS settings on your computer. Follow the instructions on the screen.

## <span id="page-42-0"></span>System Setup Option

#### General

Table 2. General

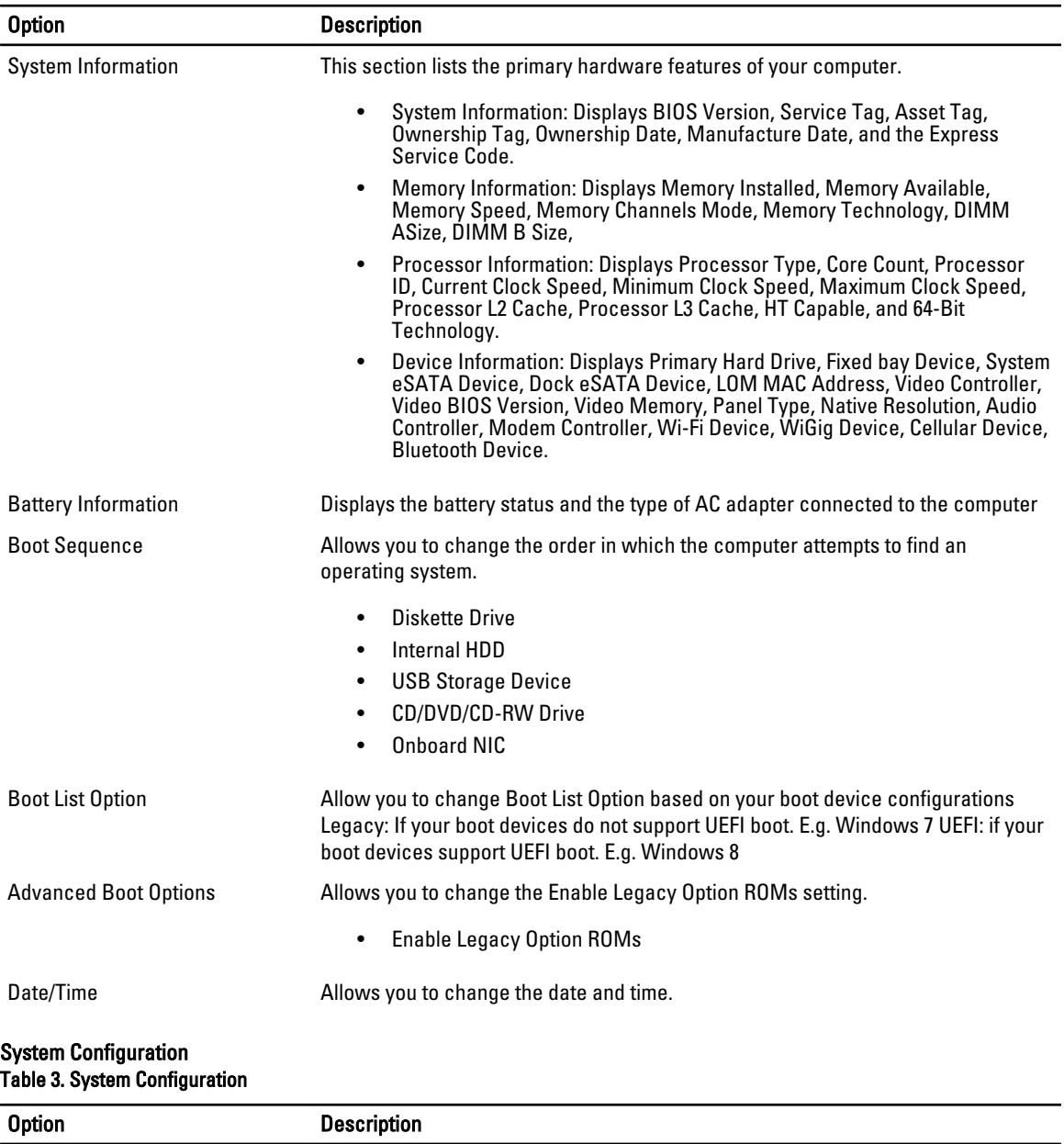

- Integrated NIC Allows you to configure the integrated network controller. The options are:
	- Disabled
	- Enabled
	- Enabled w/PXE: This option is enabled by default.

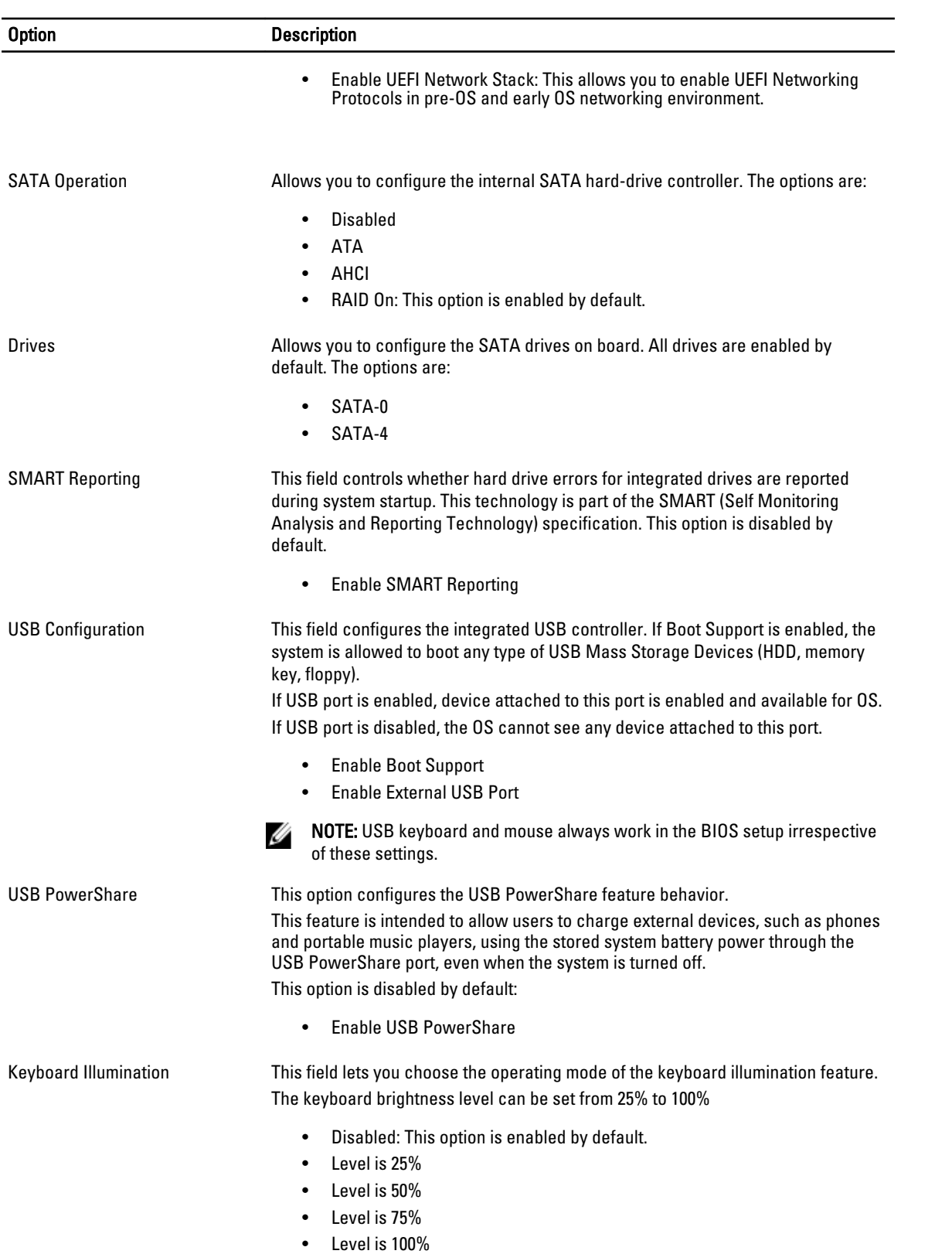

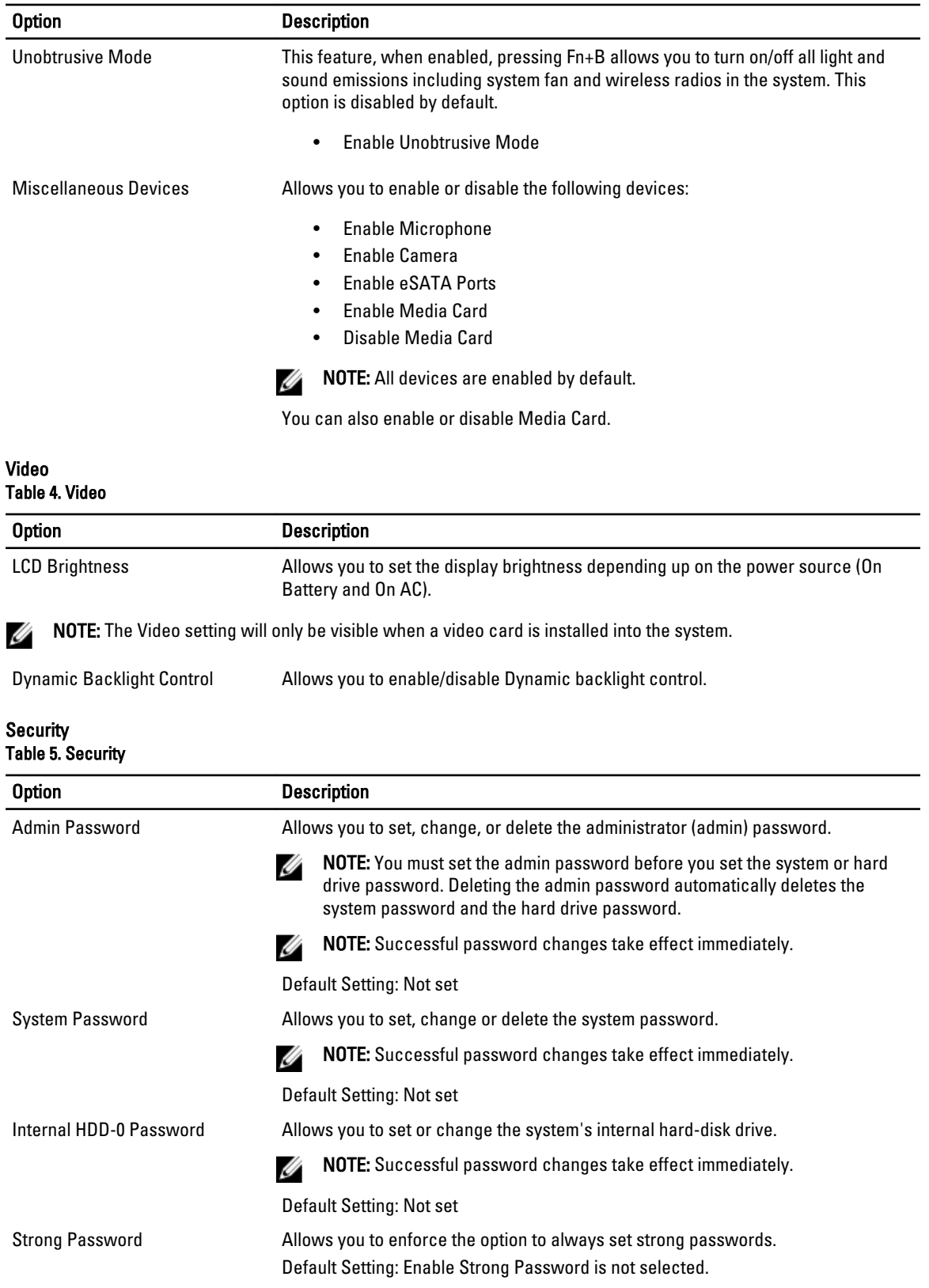

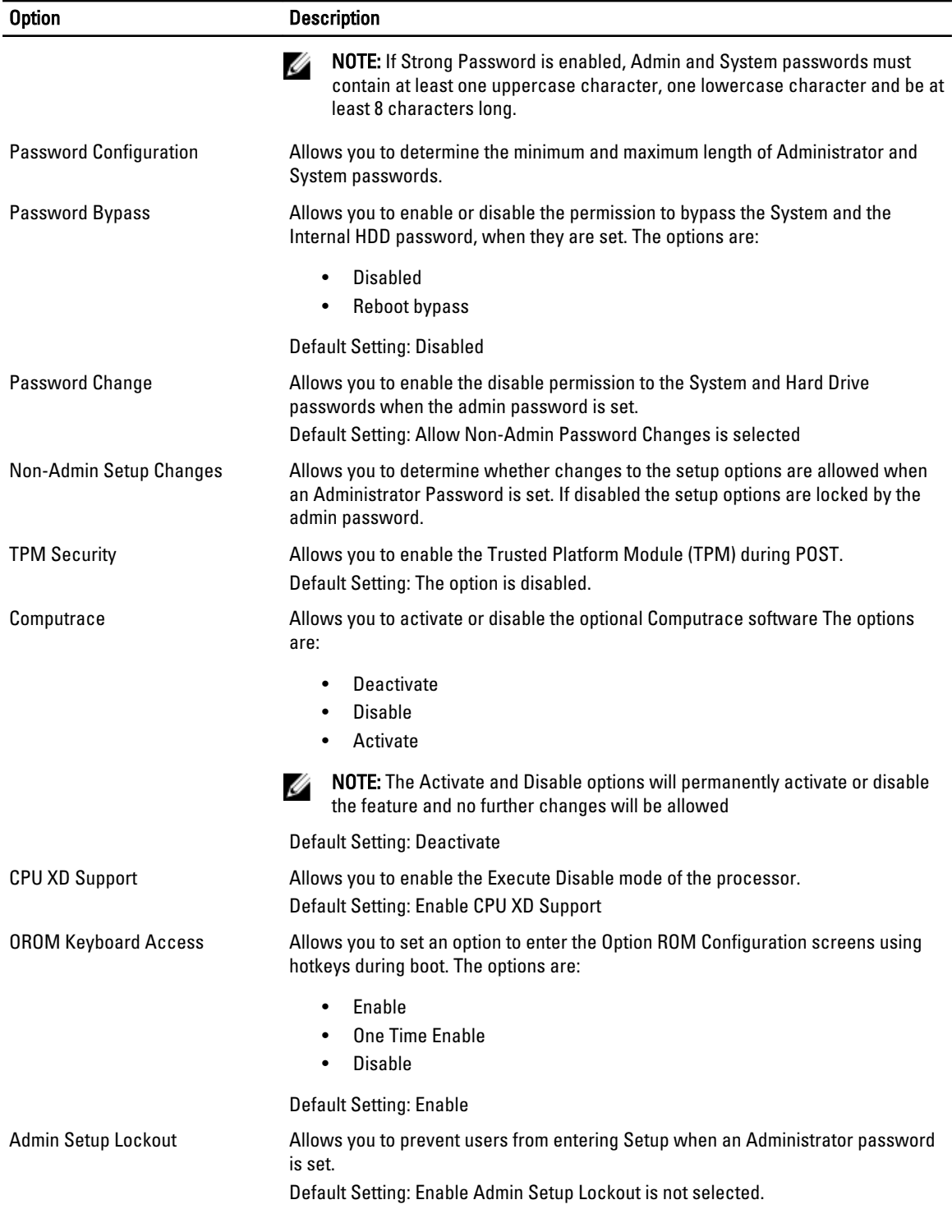

#### Secure Boot

#### Table 6. Secure Boot

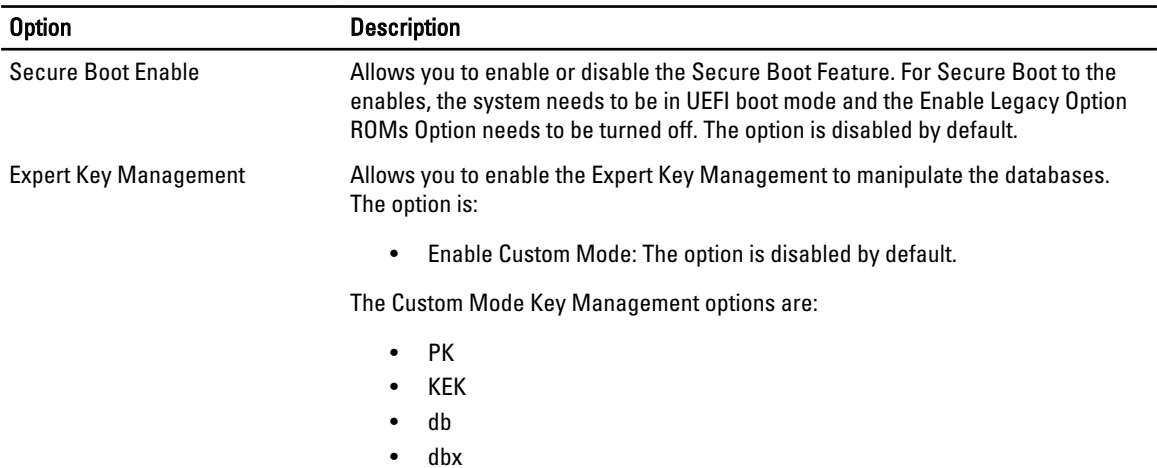

#### Performance Table 7. Performance

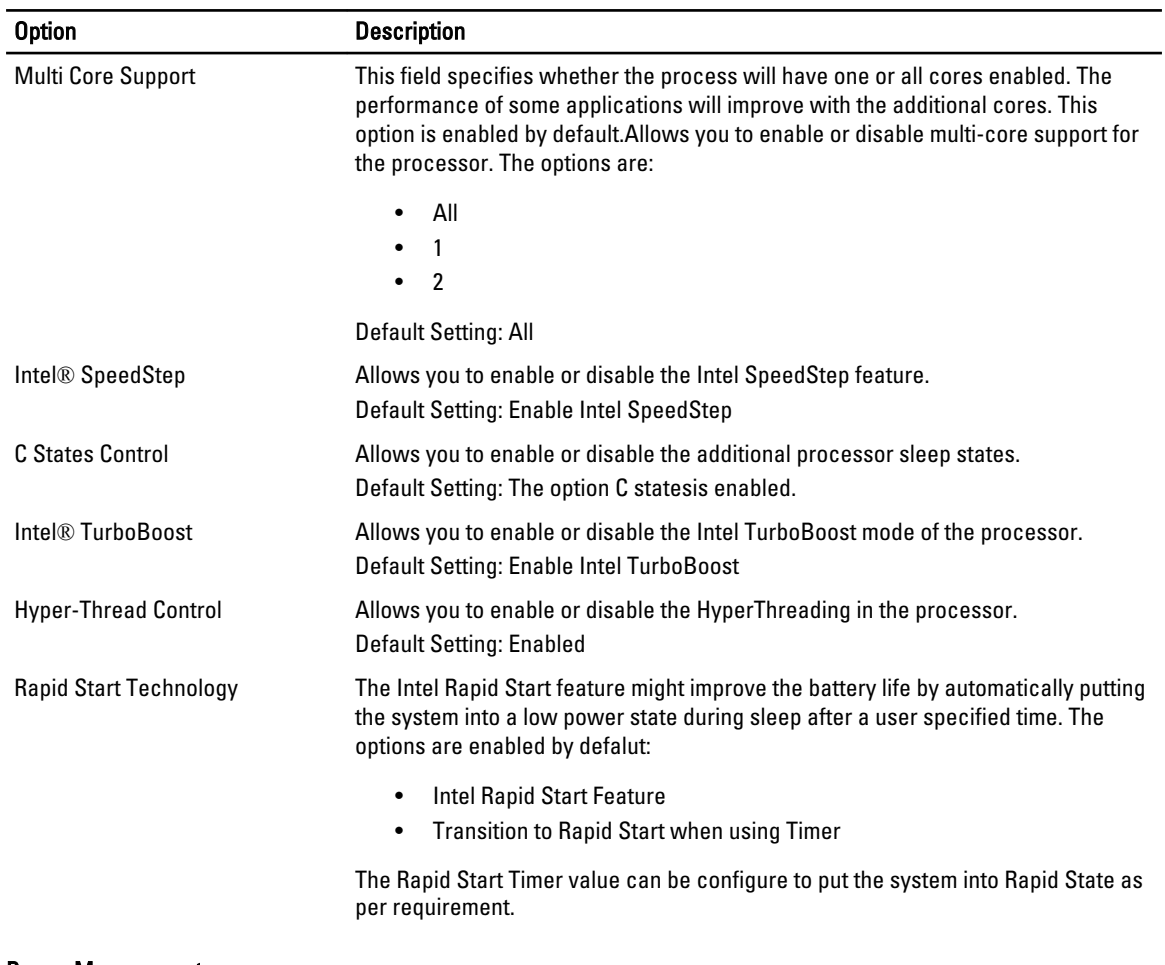

#### Power Management

#### Table 8. Power Management

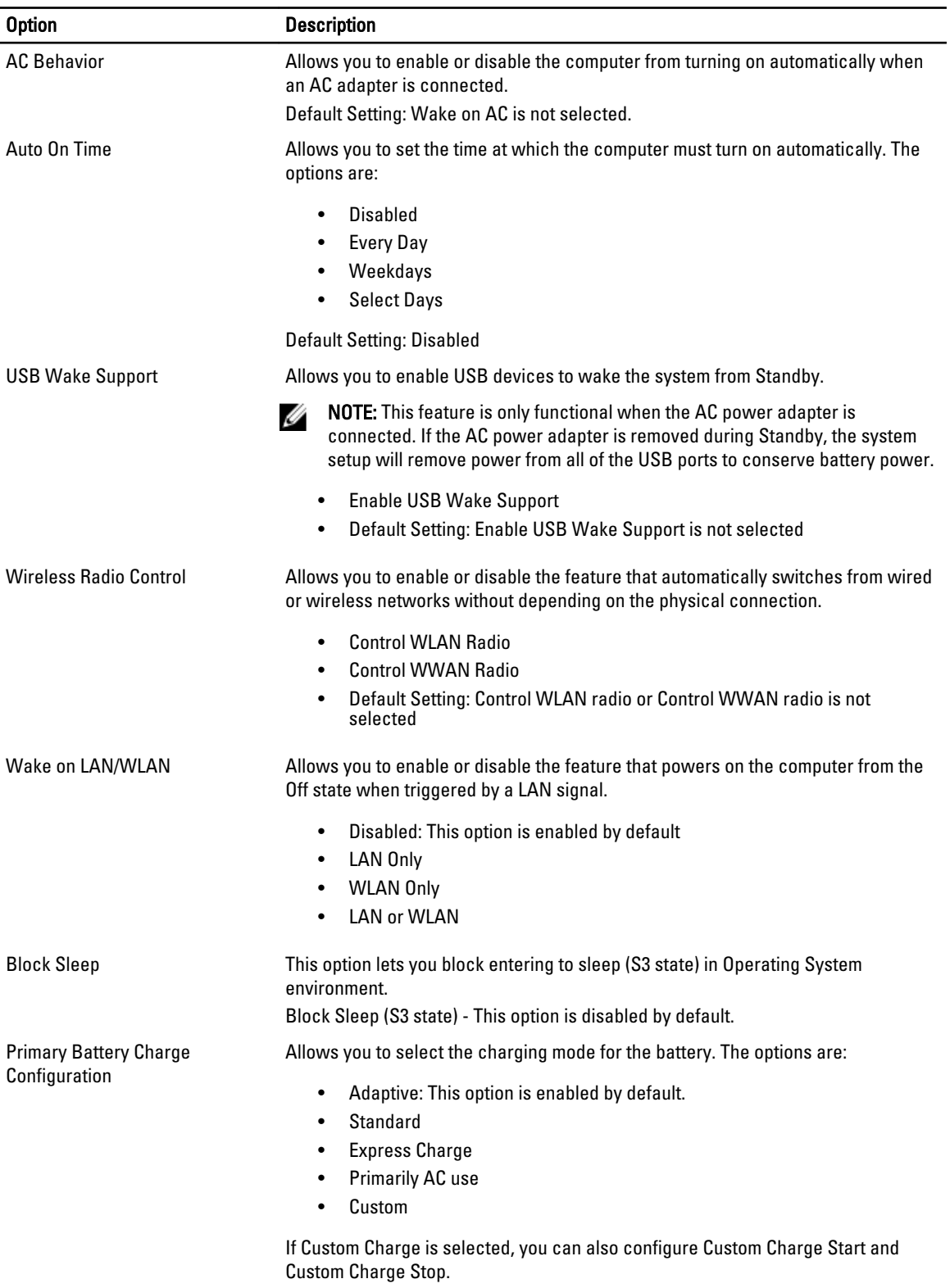

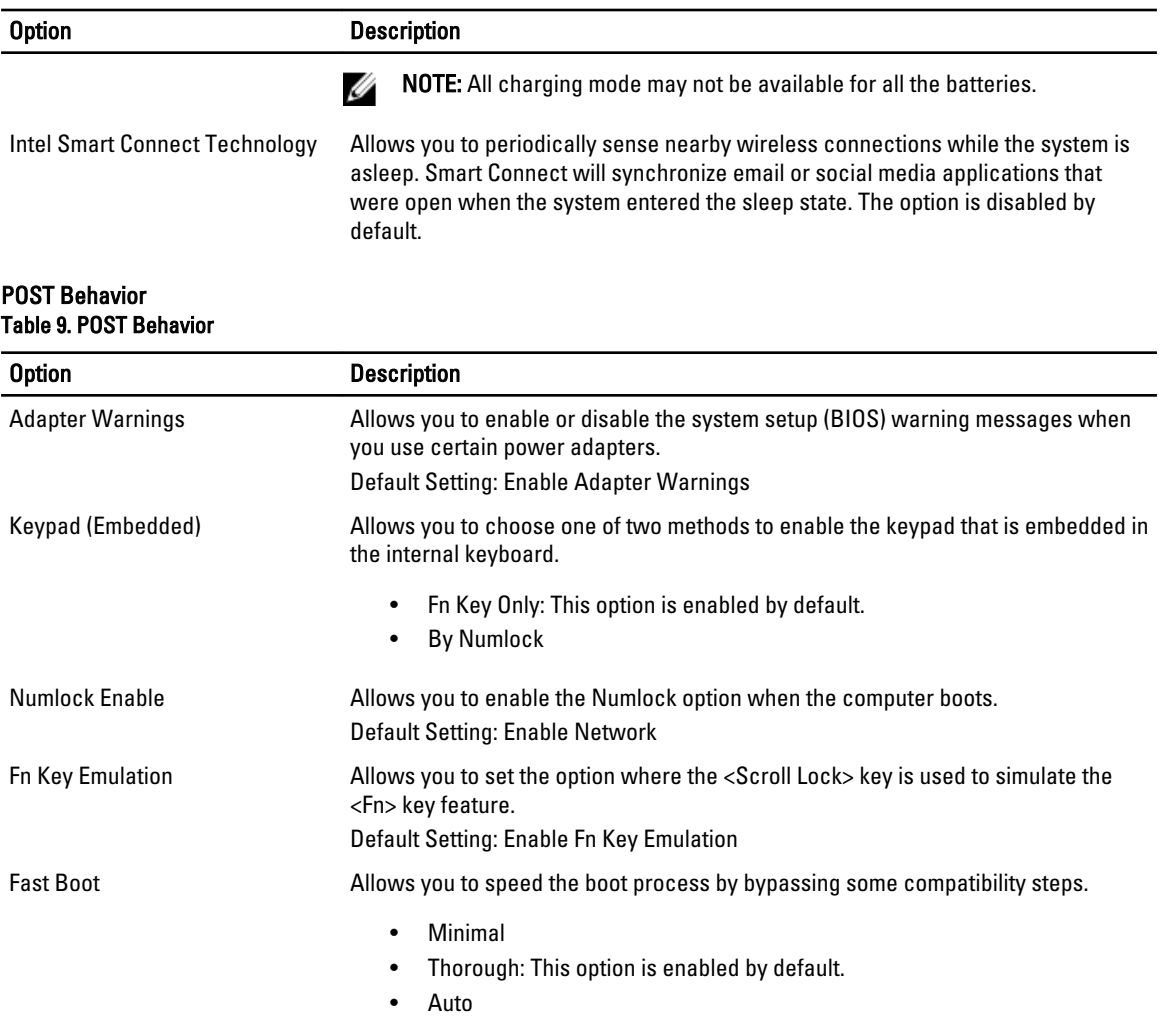

#### Virtualization Support Table 10. Virtualization Support

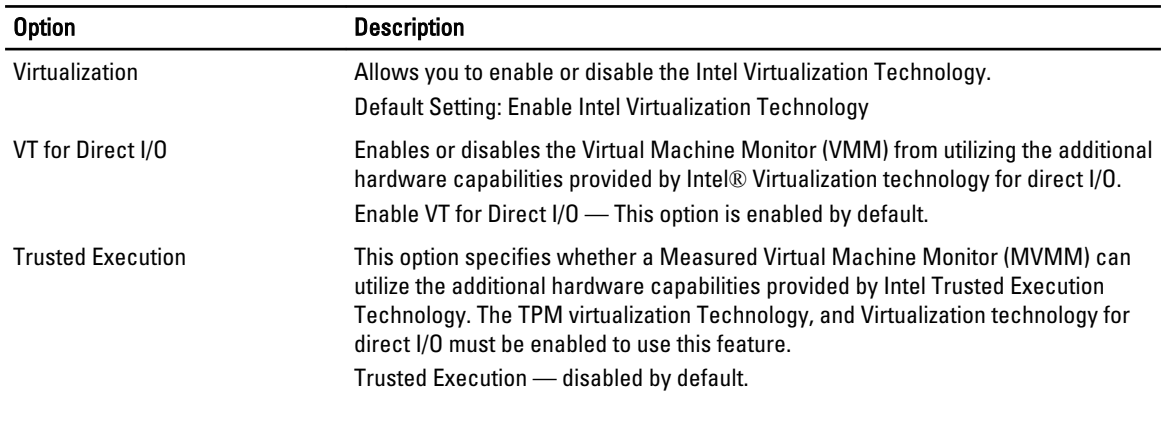

#### Wireless

#### Table 11. Wireless

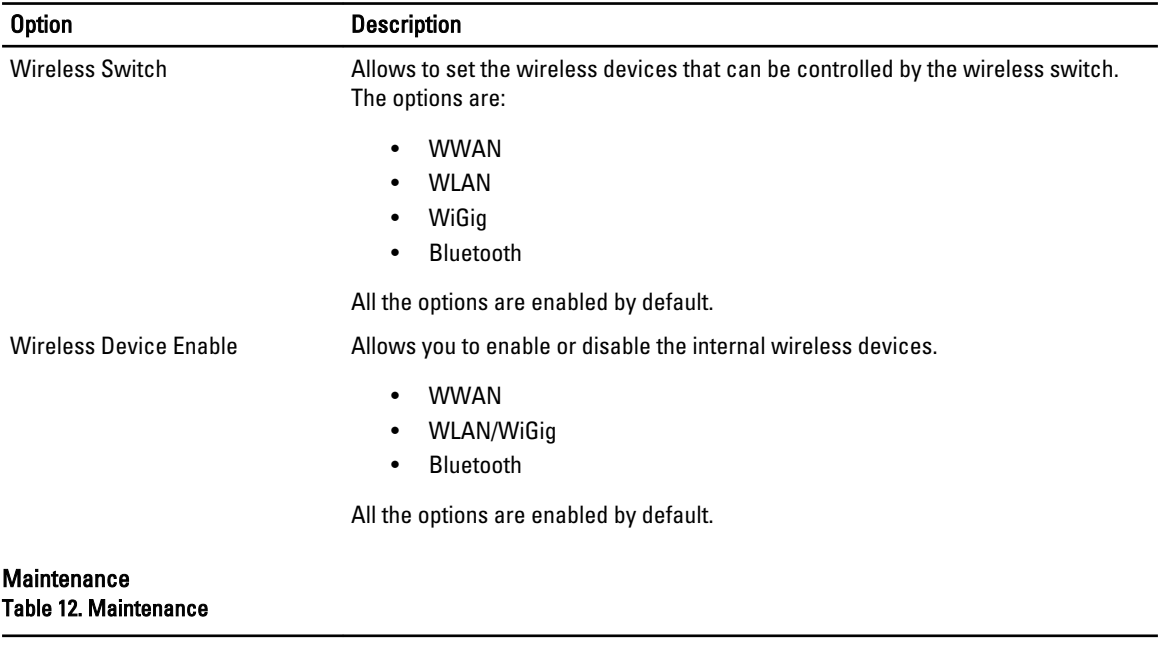

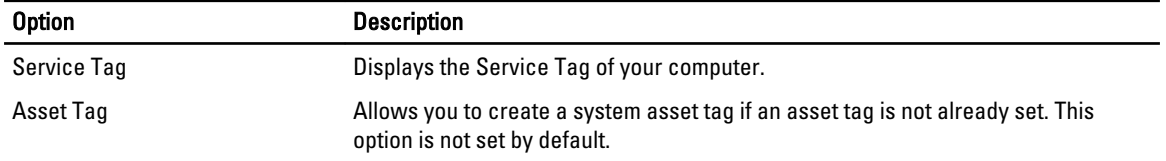

#### System Logs Table 13. System Logs

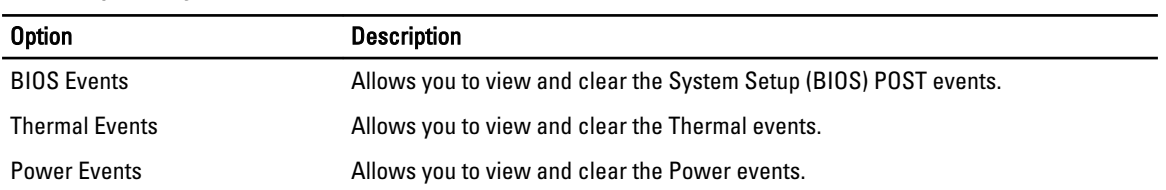

## <span id="page-50-0"></span>Troubleshooting

### Enhanced Pre-Boot System Assessment (ePSA) Diagnostics

The ePSA diagnostics (also known as system diagnostics) performs a complete check of your hardware. The ePSA is embedded with the BIOS and is launched by the BIOS internally. The embedded system diagnostics provides a set of options for particular devices or device groups allowing you to:

- Run tests automatically or in an interactive mode
- Repeat tests
- Display or save test results
- Run thorough tests to introduce additional test options to provide extra information about the failed device(s)
- View status messages that inform you if tests are completed successfully
- View error messages that inform you of problems encountered during testing

#### CAUTION: Use the system diagnostics to test only your computer. Using this program with other computers may cause invalid results or error messages.

NOTE: Some tests for specific devices require user interaction. Always ensure that you are present at the computer terminal when the diagnostic tests are performed.

- 1. Power-on the computer.
- 2. As the computer boots, press the <F12> key as the Dell logo appears.
- 3. On the boot menu screen, select the **Diagnostics** option.

The Enhanced Pre-boot System Assessment window is displayed, listing all devices detected in the computer. The diagnostics starts running the tests on all the detected devices.

- 4. If you wish to run a diagnostic test on a specific device, press <Esc> and click Yes to stop the diagnostic test.
- 5. Select the device from the left pane and click Run Tests.
- 6. If there are any issues, error codes are displayed. Note the error code and contact Dell.

#### **Diagnostics**

#### Table 14. Device Status Lights

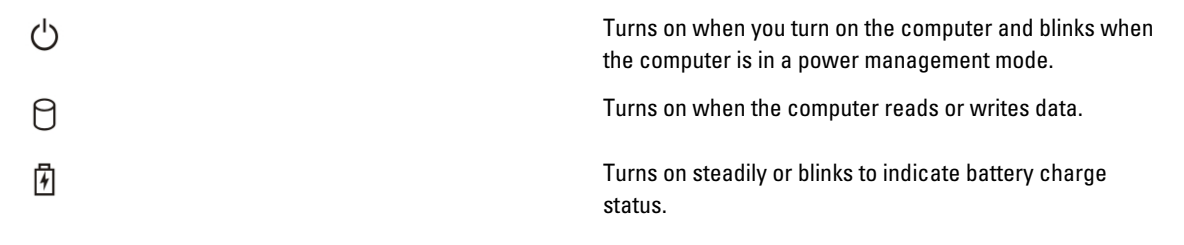

If the computer is connected to an electrical outlet, the battery light operates as follows:

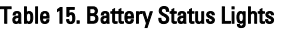

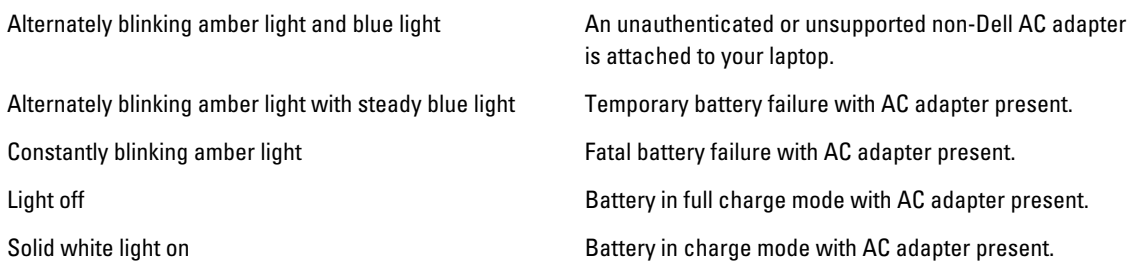

The lights located above the keyboard indicate the following:

#### Table 16. Keyboard Status Lights

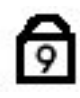

Turns on when the numeric keypad is enabled.

 $\mathsf{R}$ 

ਰਿ

Turns on when the Scroll Lock function is enabled.

Turns on when the Caps Lock function is enabled.

### Beep Codes

The computer may emit a series of beeps during start-up if the display cannot show errors or problems. These series of beeps, called beep codes, identify various problems. The delay between each beep is 300 ms, the delay between each set of beeps is 3 seconds, and the beep sound lasts 300 ms. After each beep and each set of beeps, the BIOS should detect if the user presses the power button. If so, BIOS will jump out from looping and execute the normal shutdown process and power system.

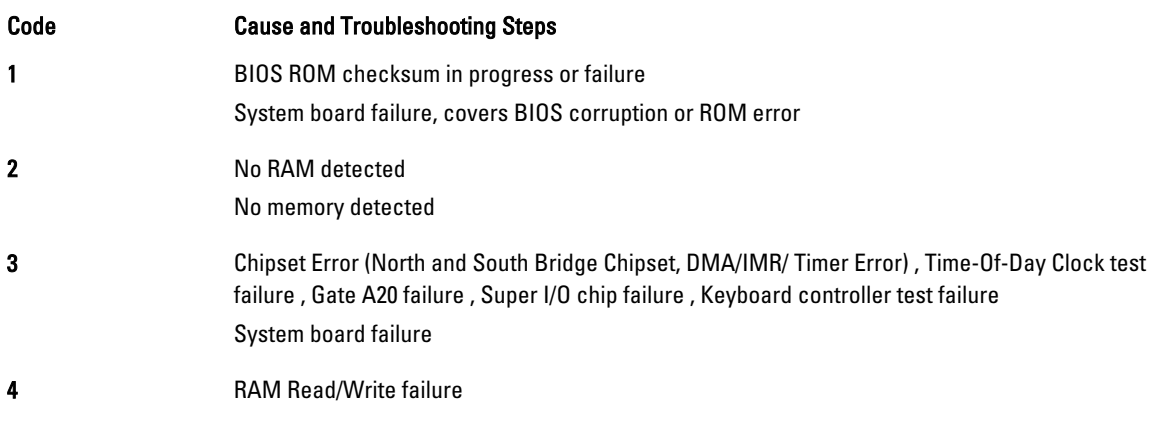

#### <span id="page-51-0"></span> $\mathbf{C}^{\infty}$

<span id="page-52-0"></span>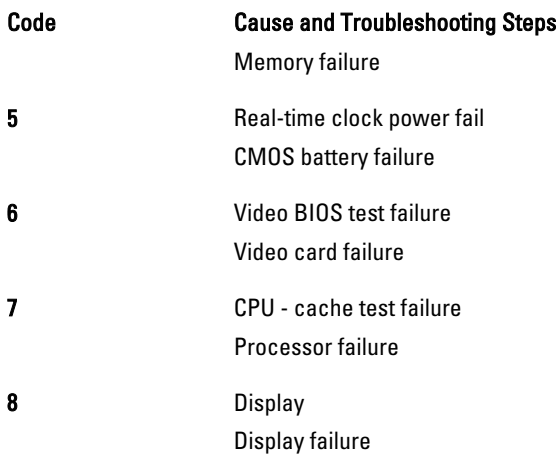

### LED Error Codes

Diagnostic LED codes are communicated via the Power Button LED. The Power Button LED blinks the corresponding LED codes for the corresponding fault condition. Example: For No Memory detected (LED code 2) , The Power Button LED blinks two times followed by a pause, blinks two times, pause, etc. This pattern continues until the system is powered off.

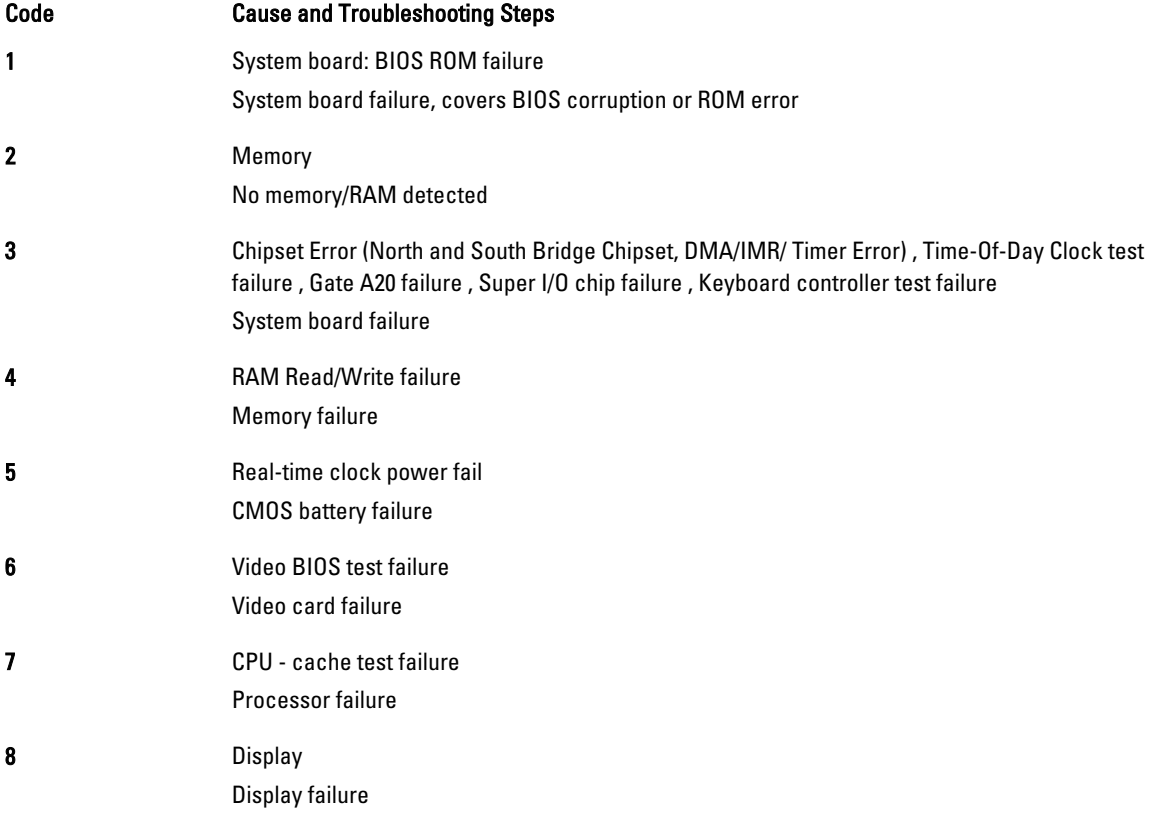

## <span id="page-54-0"></span>**Specifications**

 $\mathscr U$  NOTE: Offerings may vary by region. The following specifications are only those required by law to ship with your computer. For more information regarding the configuration of your computer, click Start  $\rightarrow$  Help and Support and select the option to view information about your computer.

#### Table 17. System Information

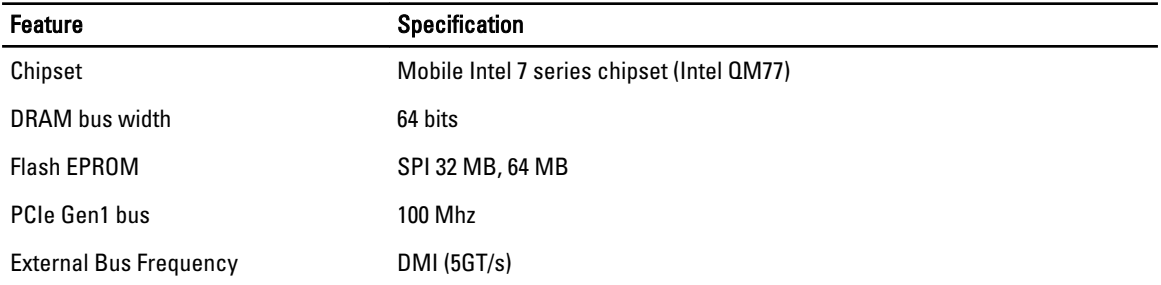

#### Table 18. Processor

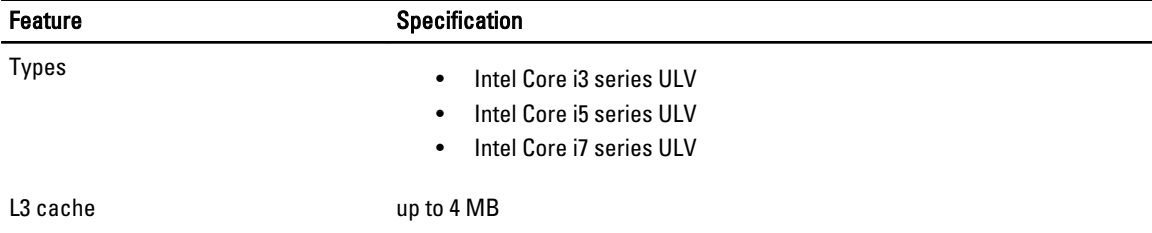

#### Table 19. Memory

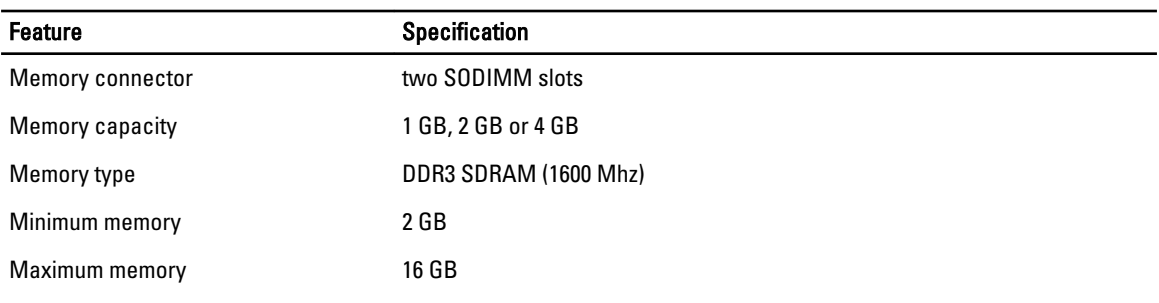

#### Table 20. Audio

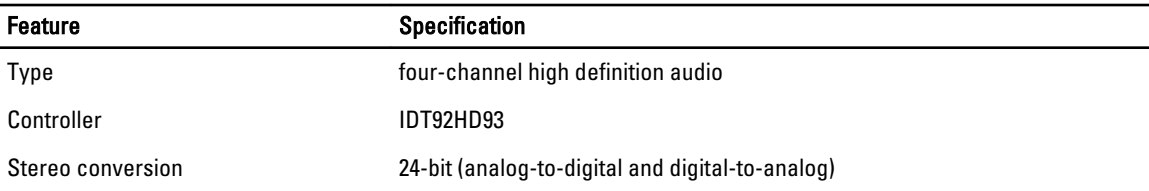

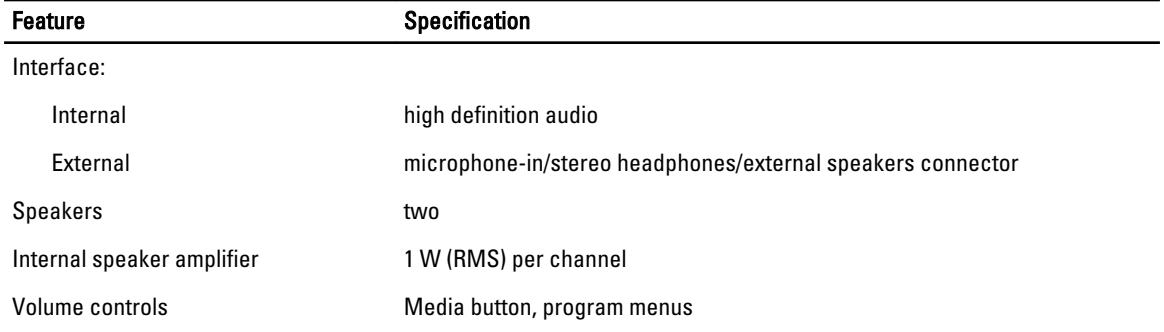

#### Table 21. Video

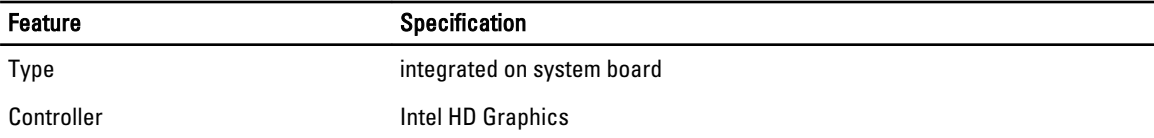

#### Table 22. Communications

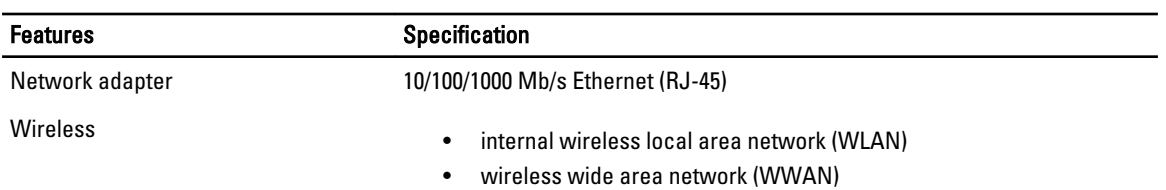

#### Table 23. Ports and Connectors

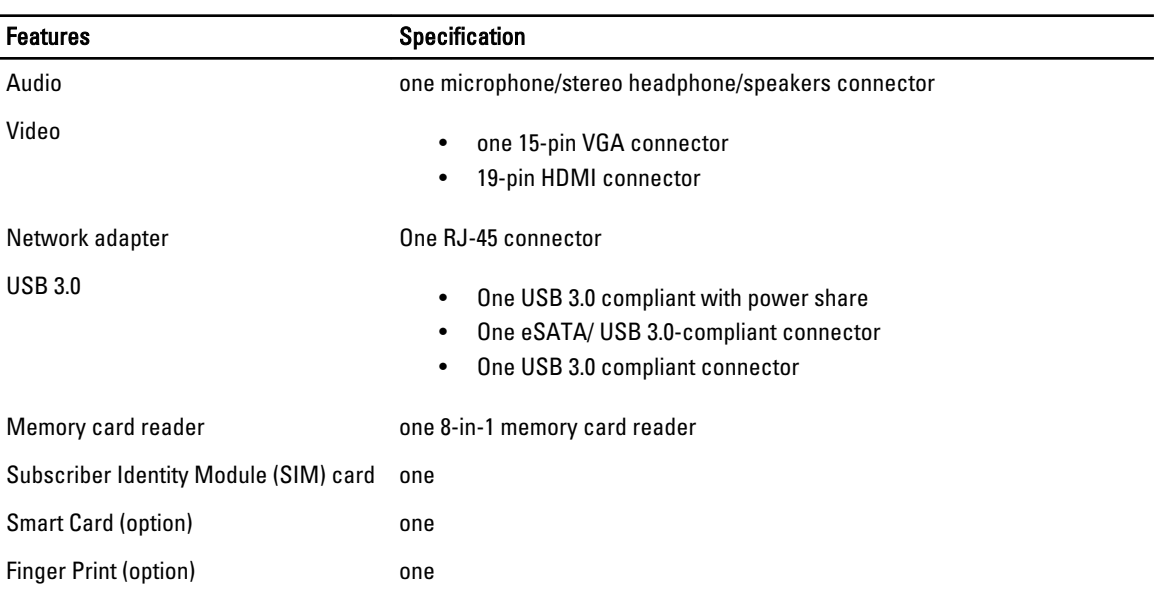

#### Table 24. Display

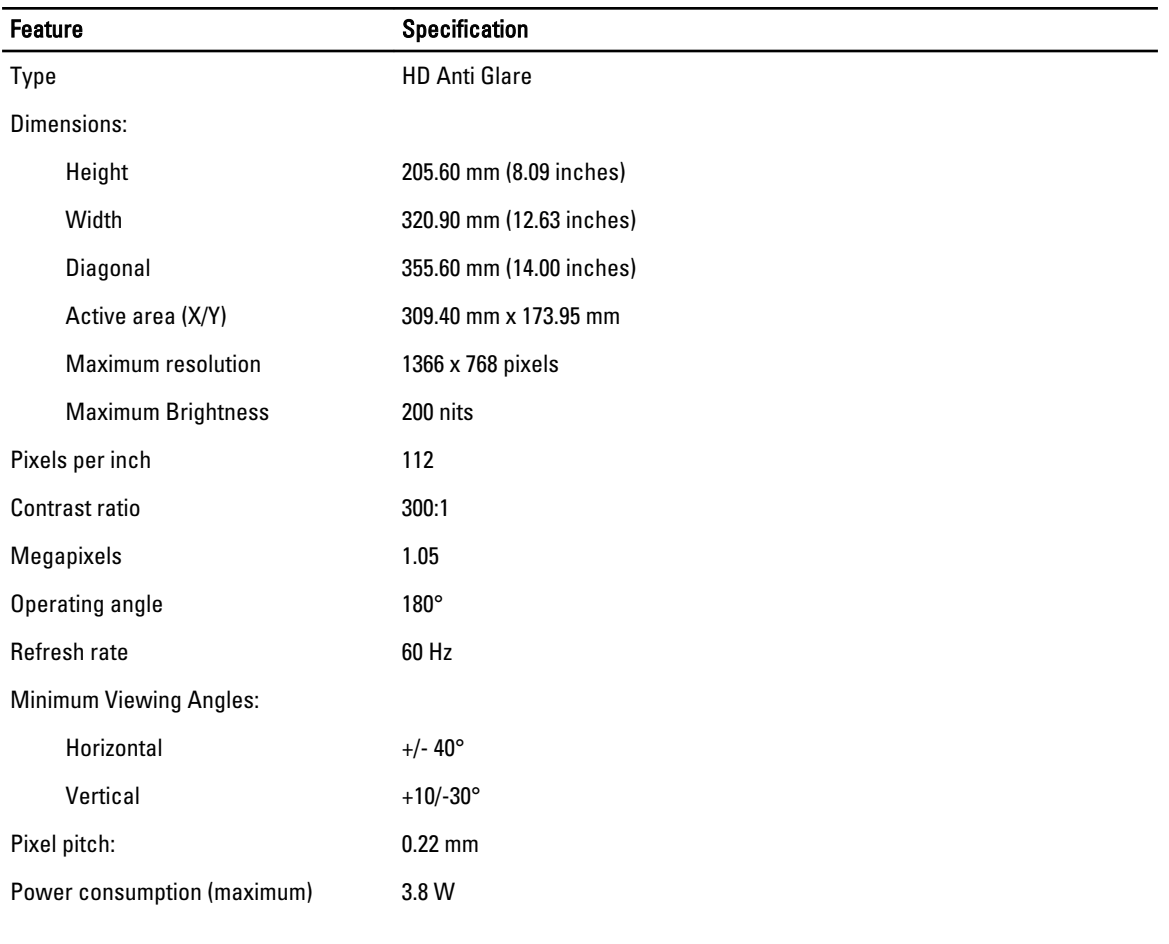

#### Table 25. Keyboard

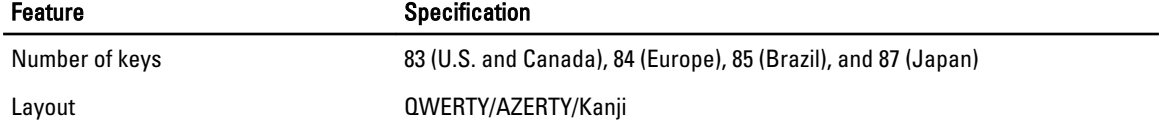

#### Table 26. Touchpad

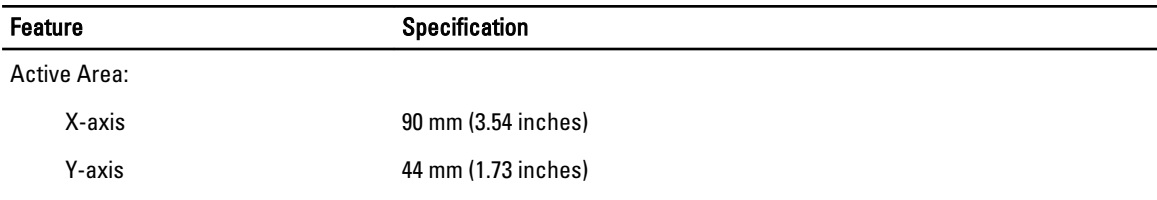

#### Table 27. Battery

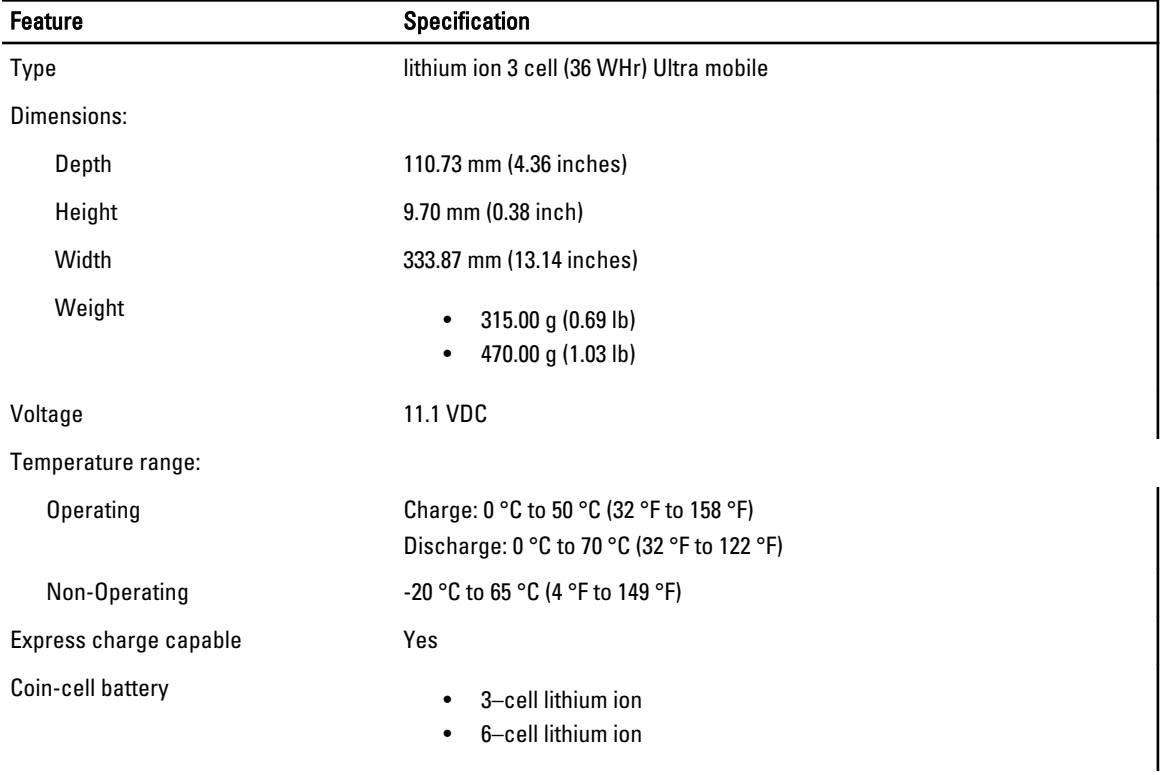

#### Table 28. AC Adapter

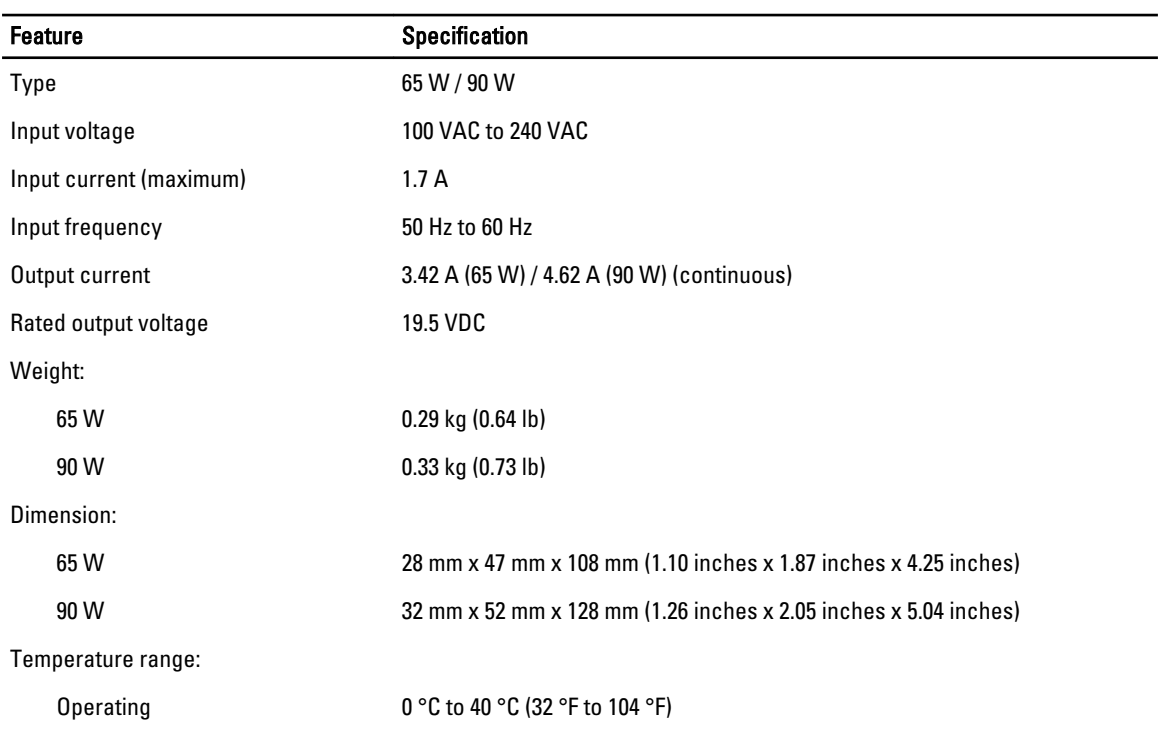

#### Feature **Specification**

Non-Operating  $-40 °C$  to 70 °C (-104 °F to 158 °F)

#### Table 29. Physical

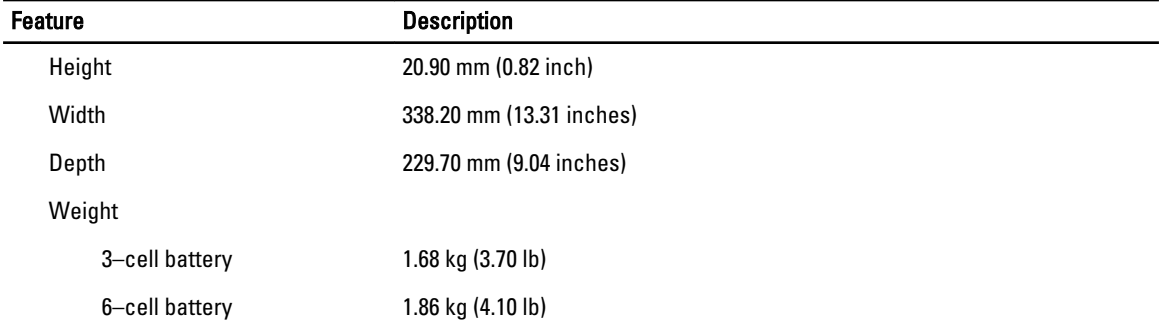

#### Table 30. Environmental

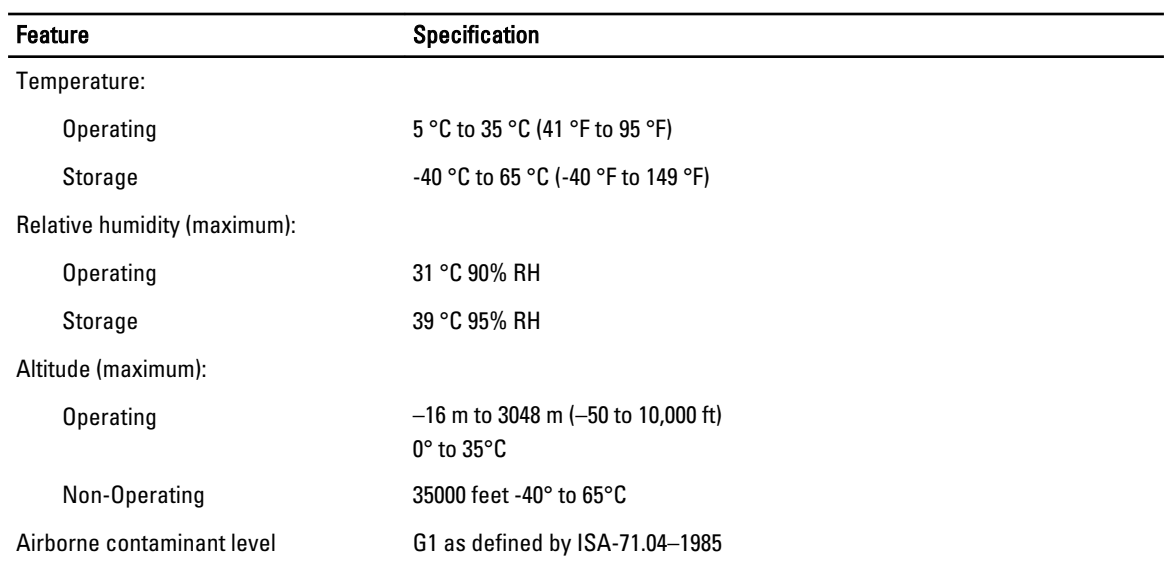

# 6

## <span id="page-60-0"></span>Getting Help

### Contacting Dell

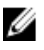

NOTE: If you do not have an active Internet connection, you can find contact information on your purchase invoice, packing slip, bill, or Dell product catalog.

Dell provides several online and telephone-based support and service options. Availability varies by country and product, and some services may not be available in your area. To contact Dell for sales, technical support, or customer service issues:

#### 1. Visit www.dell.com/support.

- 2. Select your support category.
- 3. Verify your country or region in the Choose a Country/Region drop-down menu at the top of page.
- 4. Select the appropriate service or support link based on your need.